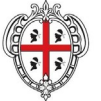

REGIONE AUTONOMA DELLA SARDEGNA

**REGIONE AUTÒNOMA DE SARDIGNA** 

REALIZZAZIONE DEL SISTEMA INFORMATIVO DEL SUAPE

# REALIZZAZIONE DEL SISTEMA INFORMATIVO DEL SUAPE

ISTRUZIONI PER LA FIRMA

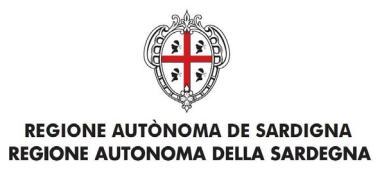

# Indice

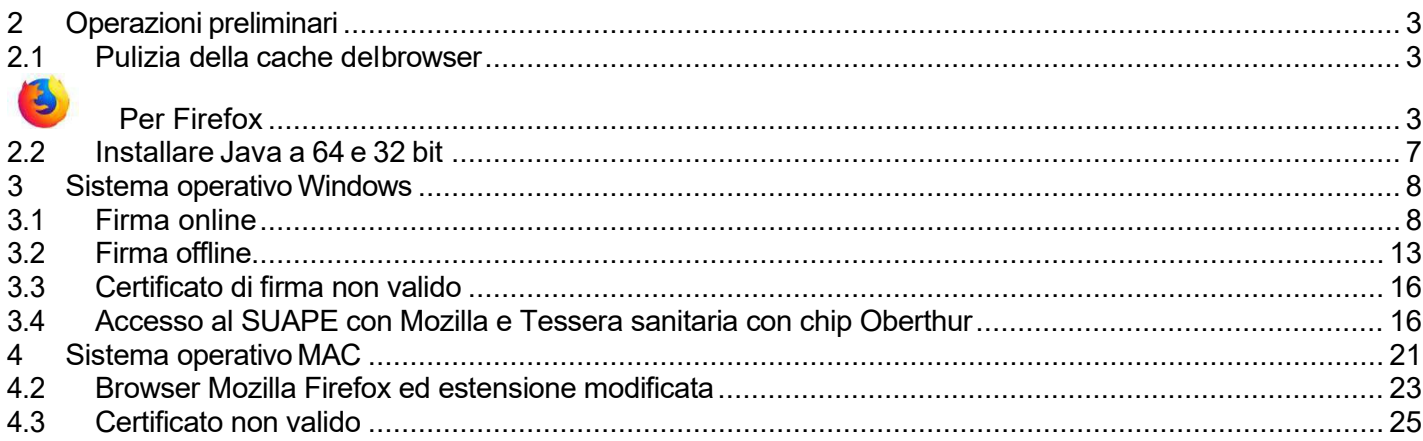

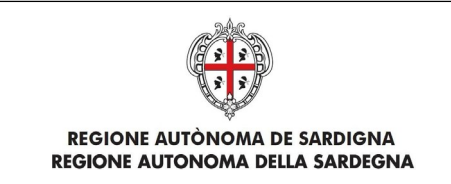

### 1 Introduzione

.

Il presente documento descrive come firmare i documenti all'interno della piattaforma SUAPE.

### <span id="page-2-0"></span>2 Operazioni preliminari

<span id="page-2-1"></span>Si consiglia l'utilizzo dei browser Chrome e Firefox.

<span id="page-2-2"></span>2.1 Pulizia della cache delbrowser

# Per Firefox

Selezionare la voce di menu **Opzioni**

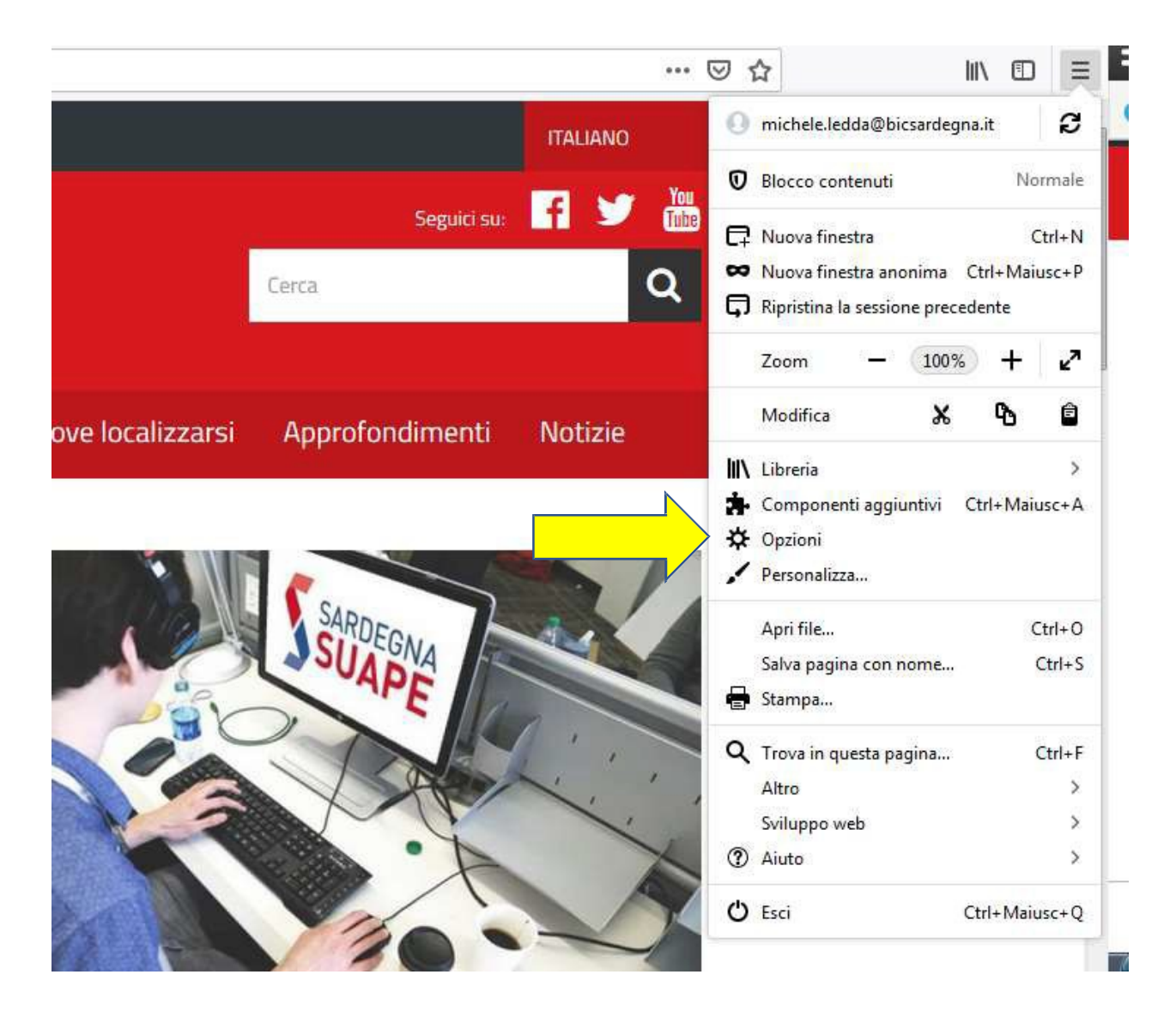

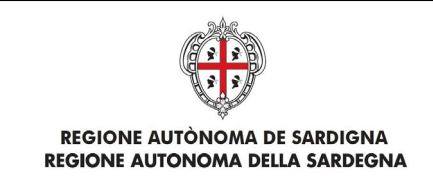

#### Cliccare su **Privacy e Sicurezza**

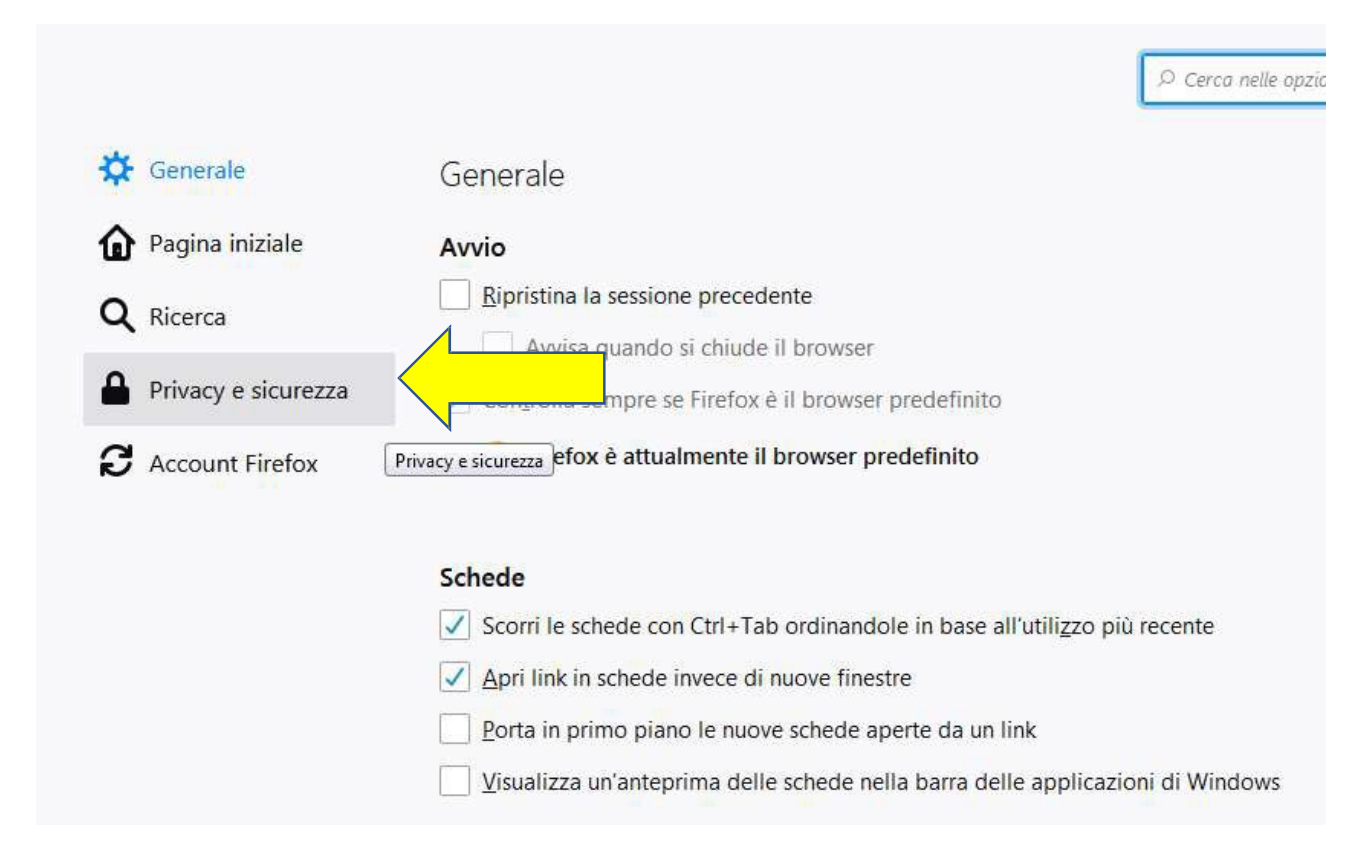

#### Infine, cliccare su **Cookie e dati dei siti web** e premere il pulsante **Elimina dati**

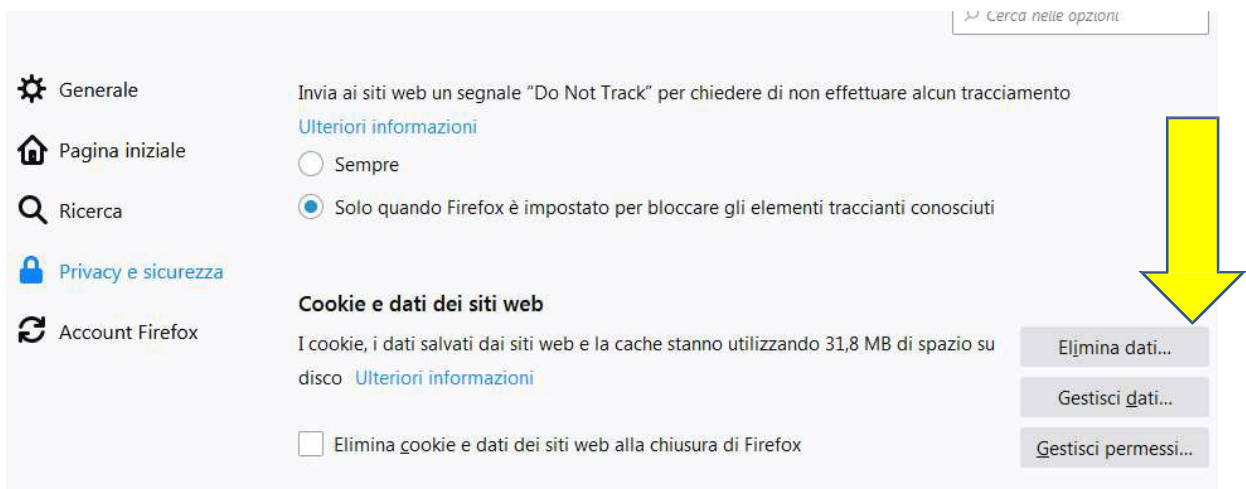

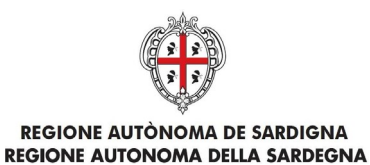

#### Per Chrome O

Selezionare la voce di menu **Impostazioni.**

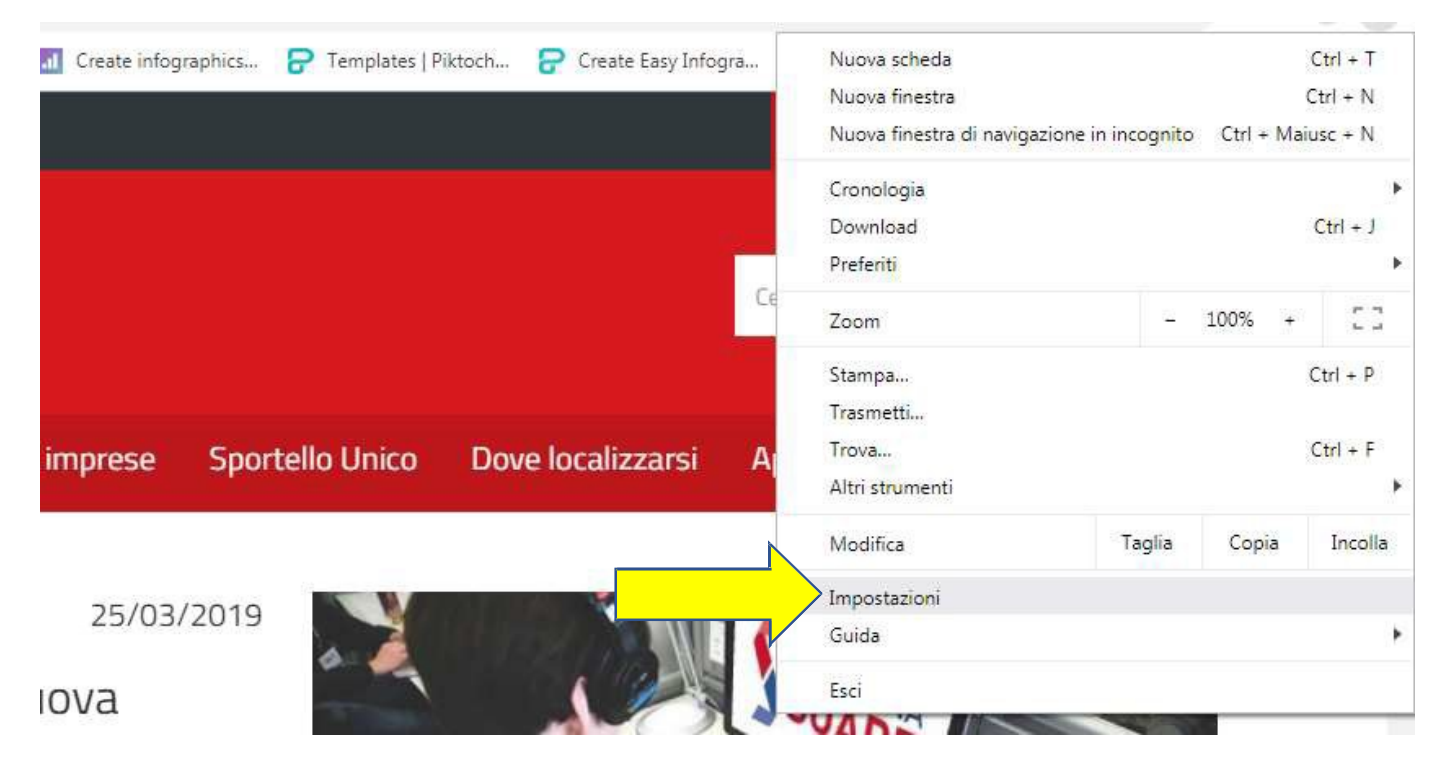

#### Cliccare su **Avanzate.**

.

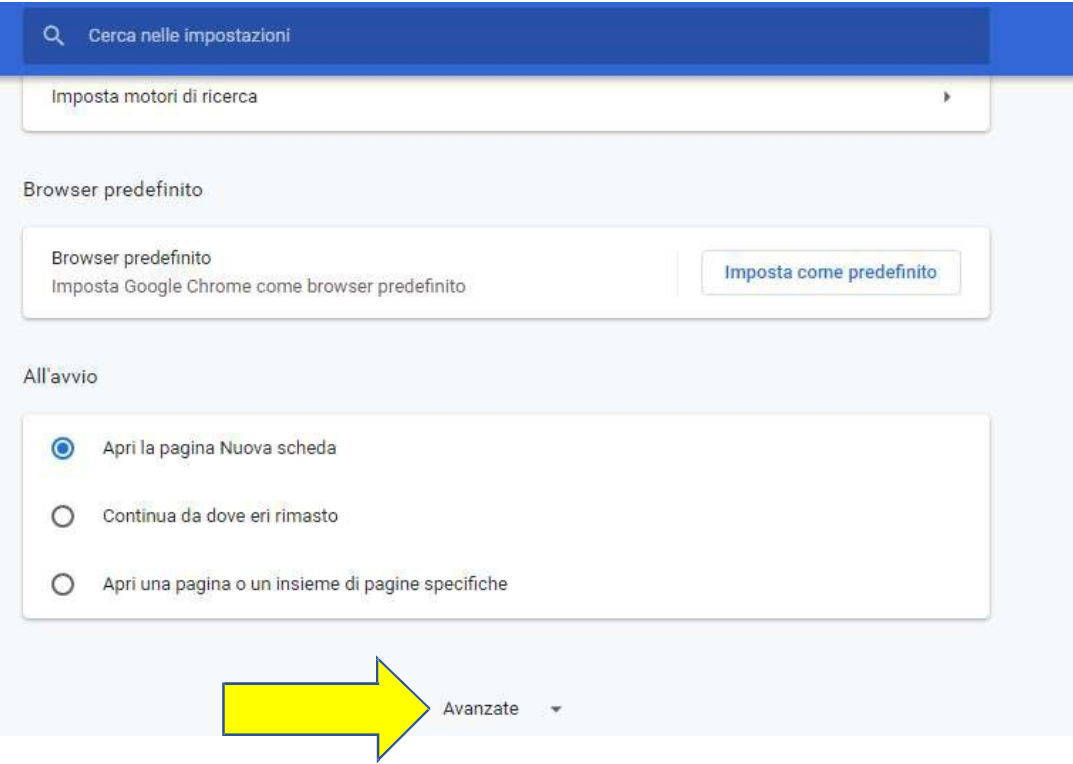

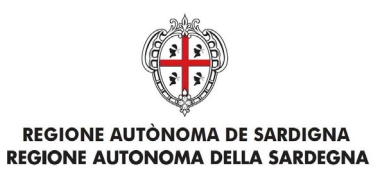

### Nell'area **Privacy e Sicurezza**, cliccare su **Cancella dati di navigazione**

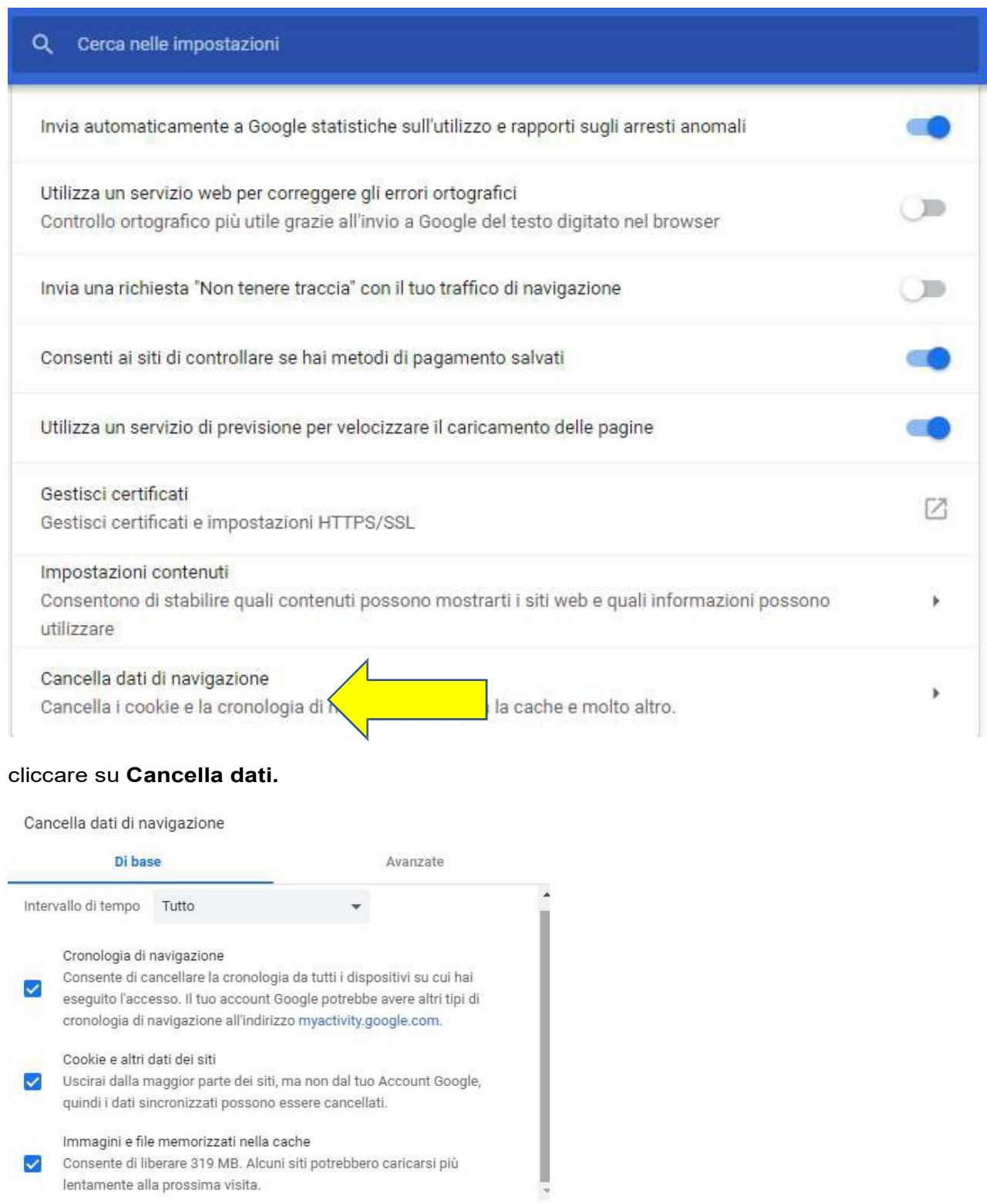

Annulla

Cancella dati

6

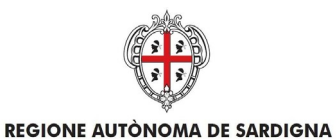

REGIONE AUTONOMA DELLA SARDEGNA

### 2.2 Installare Java a 64 e 32 bit

<span id="page-6-0"></span>**Sistema operativo MAC**. Richiede di installare JAVA a 64 bit. Andare sul sito https:/[/www.java.com/it/download/](http://www.java.com/it/download/) e cliccare su Download gratuito di Java:

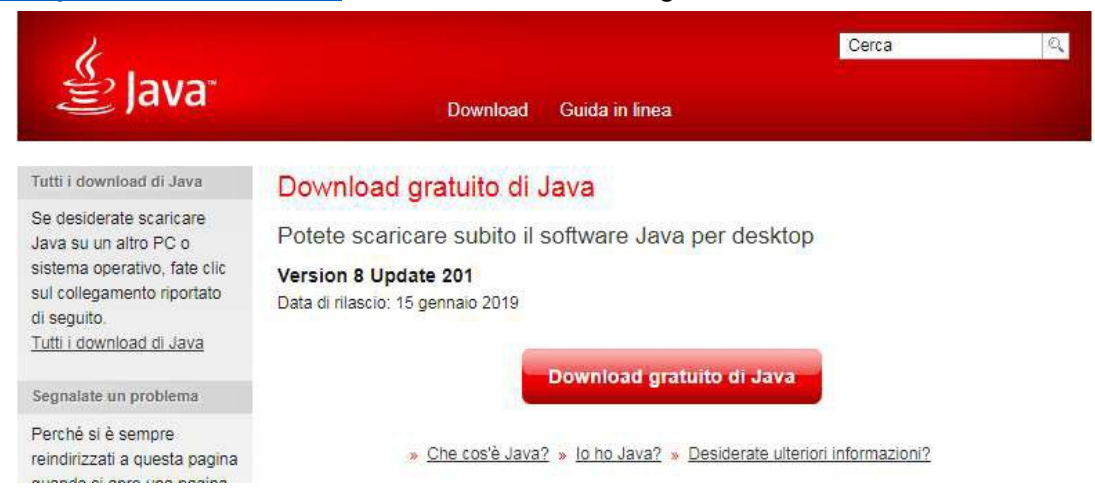

Seguire le istruzioni di installazione.

**Sistema operativo Windows**. Richiede di installare JAVA a 32 bit. Andare sul sito https:[//www.java.com/it/download/manual.jsp](http://www.java.com/it/download/manual.jsp) e scaricare il secondo file "Windows Non in linea" dimensione del file: 63.53 MB:

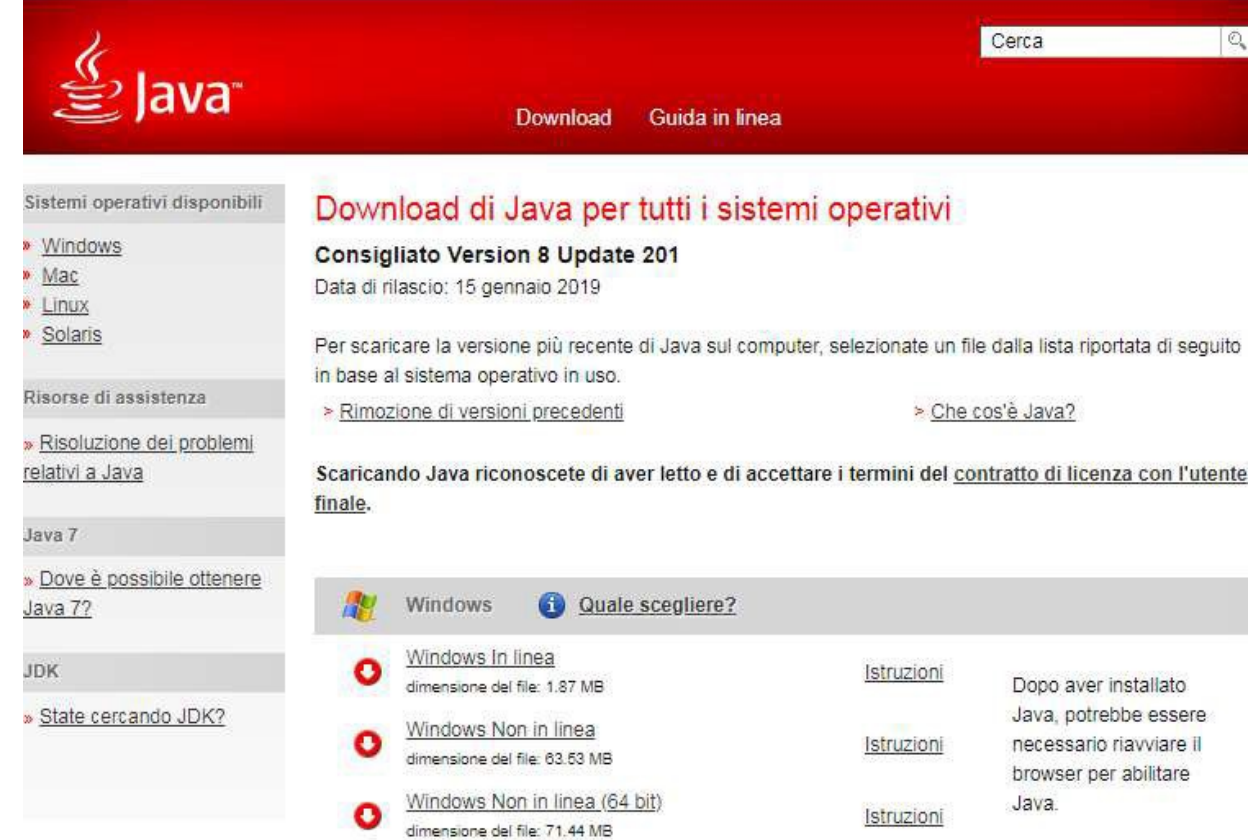

Seguire le istruzioni di installazione.

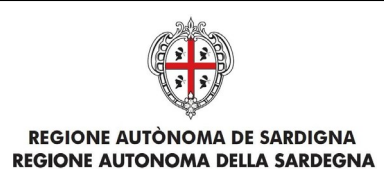

### <span id="page-7-0"></span>3 Sistema operativo Windows

L'applet di firma su sistema operativo Windows richiede l'installazione di JVM a 32 Bit che potrà essere effettuata seguendo le istruzioni indicate al paragrafo 2.2.

Dopo la validazione dei moduli (effettuata cliccando sul pulsante **Valida**) e dopo aver selezionato i moduli da firmare (effettuata cliccando sulla casella di selezione corrispondente), il sistema abilita i pulsanti di **Firma Online** e **Firma Offline** rispettivamente.

In caso di procura alla firma è necessario allegare il modulo F15 e la copia del documento di identità del delegante. Quest'ultimo può essere caricato anche separatamente tra gli allegati liberi.

In caso di procura solo per la trasmissione della pratica, è sufficiente allegare il modulo F15 firmato digitalmente dal delegante.

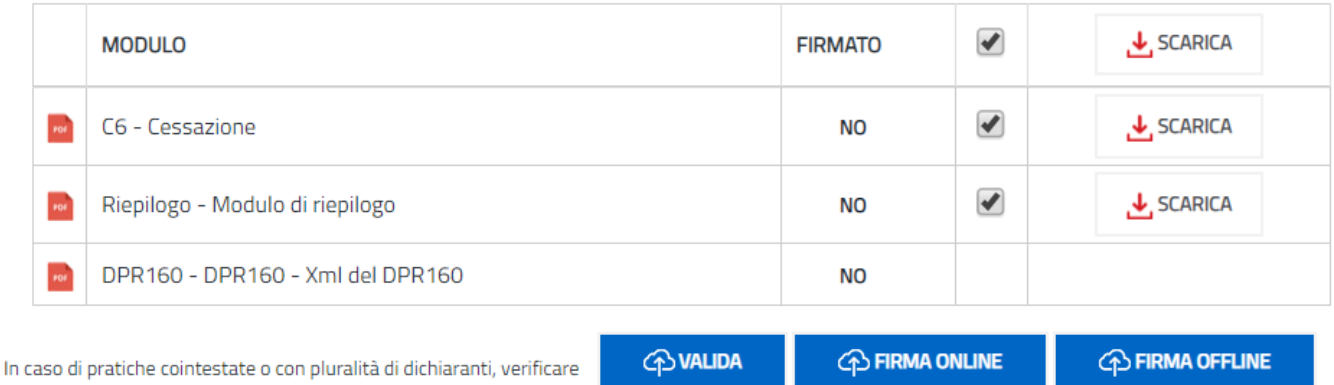

che i moduli contengano tutte le firme necessarie.

# 3.1 Firma online

<span id="page-7-1"></span>Cliccando sul pulsante di Firma, il sistema scarica il file sign-in.jnlp (o sign-in.jsp) (Java Network Launch Protocol) che consente utilizzare l'applicazione di firma. A tal fine è necessario aprire questo file.

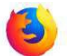

#### Per Firefox

Il file, secondo le impostazioni del vostro browser si apre automaticamente. , in caso contrario fare doppio click sul file. In ogni caso il browser può essere configurato per aprire automaticamente questo file.

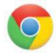

Per Chrome

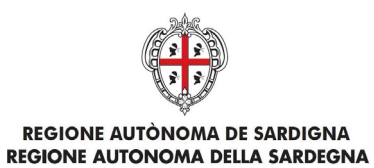

Il file, secondo le impostazioni del vostro browser si apre automaticamente, in caso contrario cliccare sul suo nome che trovi in basso a sinistra nella finestra di navigazione.

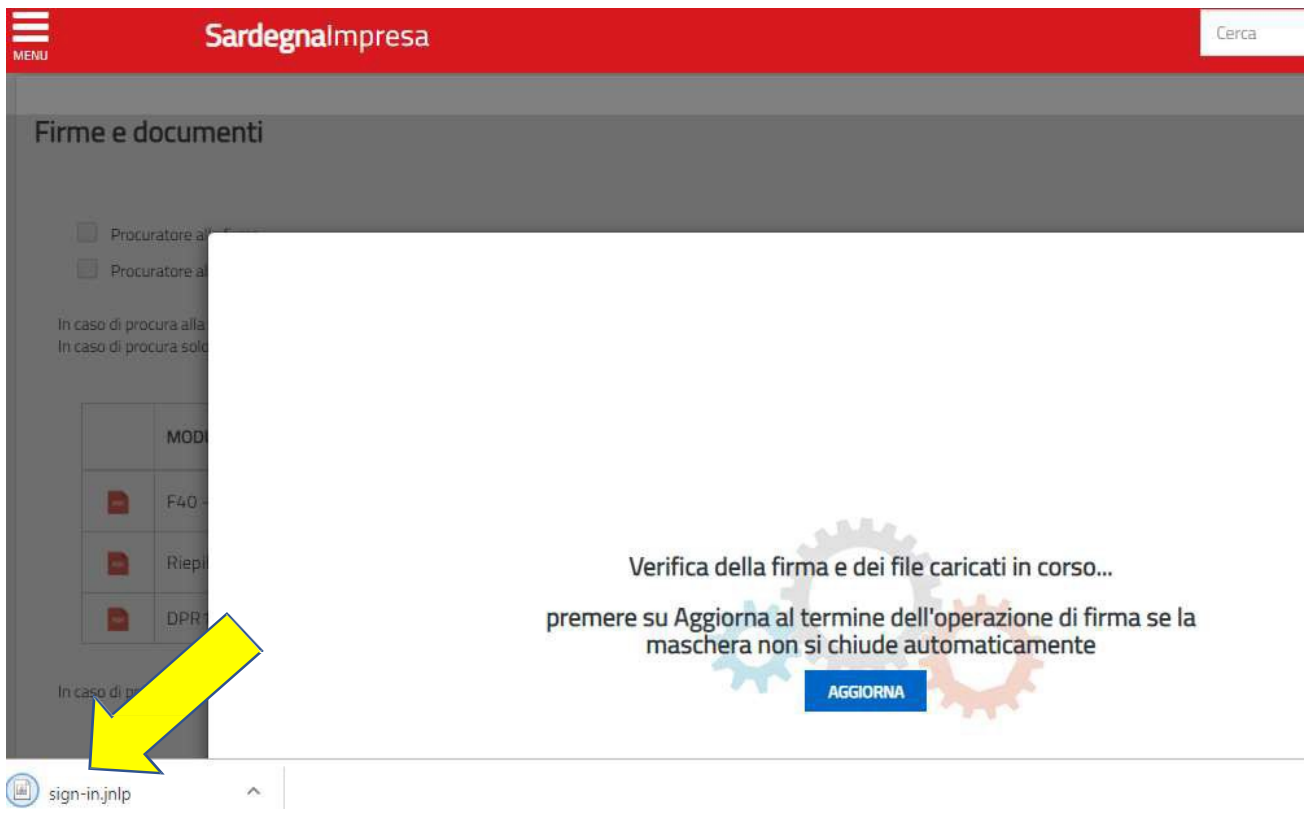

In ogni caso il browser può essere configurato per aprire automaticamente questo file.

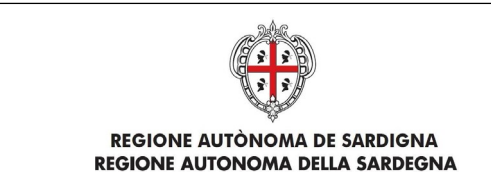

Se il file non si dovesse aprire automaticamente, individuarlo nel proprio computer e cliccare con il pulsante destro del mouse e selezionare "Apri con" – Java(TM) Web Start Launcher

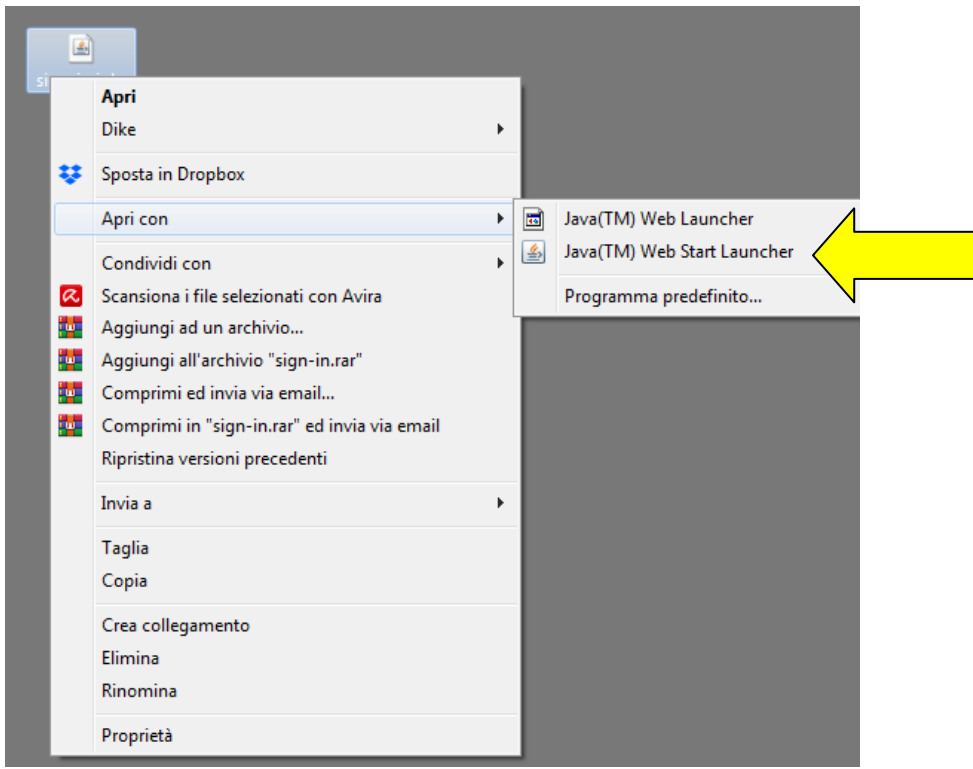

Se il programma Java(TM) Web Start Launcher non dovesse comparire nell'elenco, cliccare su

### Programma predefinito

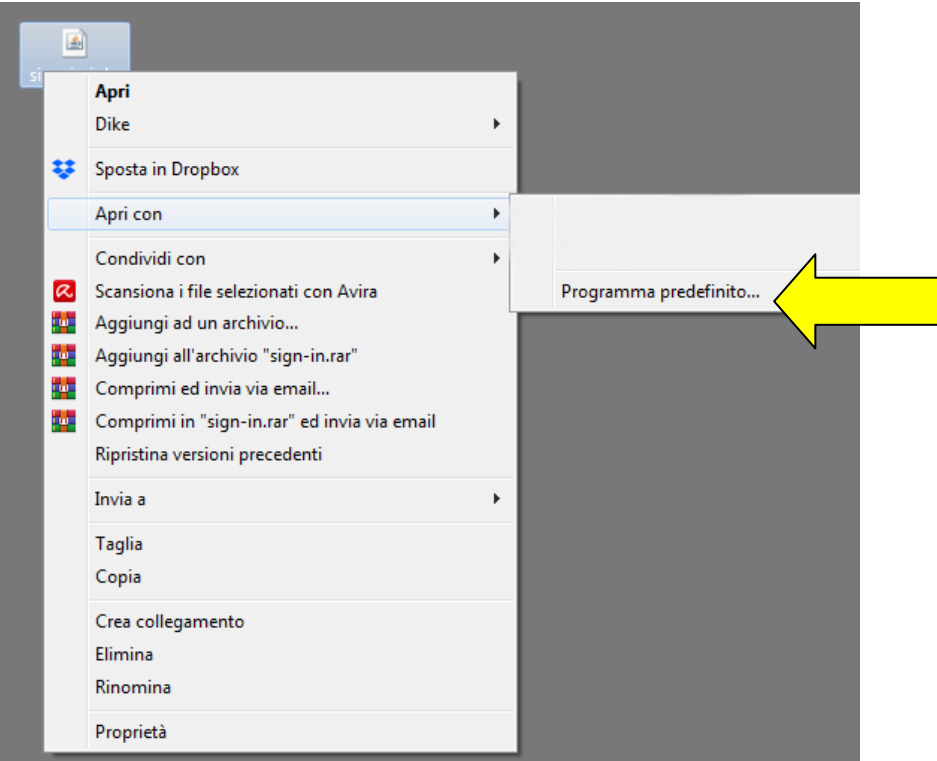

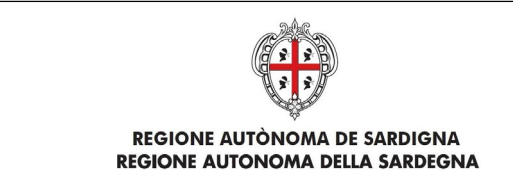

#### Cliccare su Sfoglia

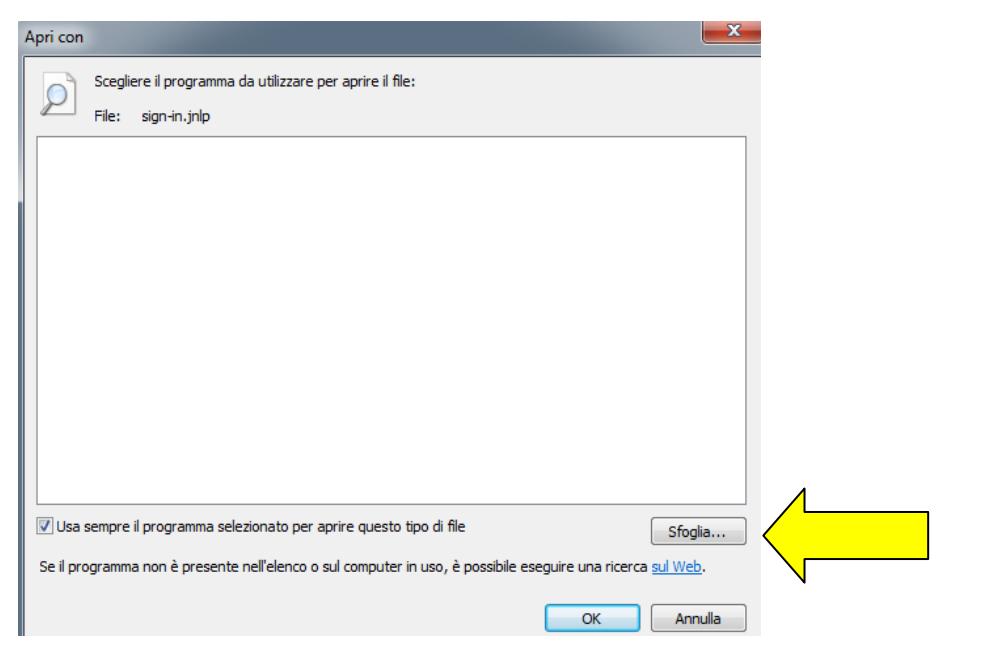

E individuare il file che si trova nel seguente percorso

c:\Programmi (x86)\Java\jre1. 8.0\_201\bin\javaws.exe

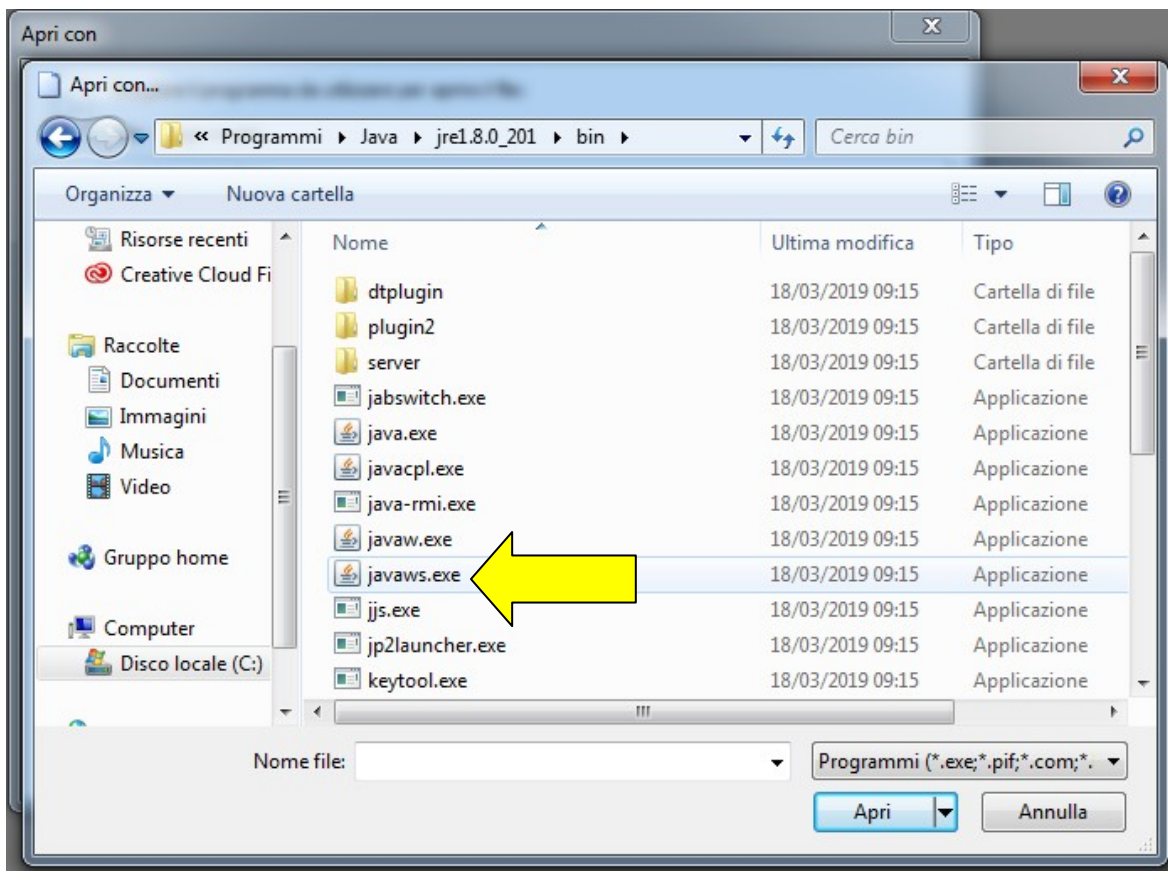

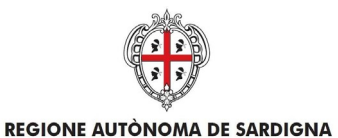

REGIONE AUTONOMA DELLA SARDEGNA

Una volta aperto il file, cliccare sul pulsante Esegui. Durante la sua installazione, la prima volta, devono essere indicati i driver che permettono di poter firmare i moduli on line con il dispositivo di firma in vostro possesso, Lo schema è il seguente:

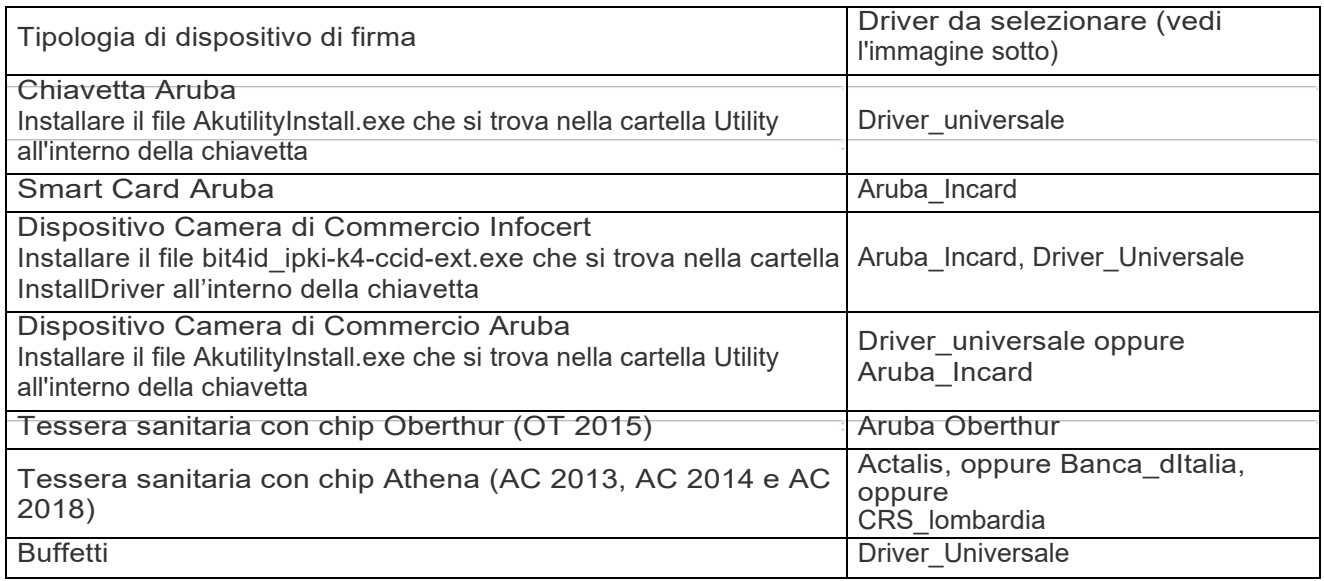

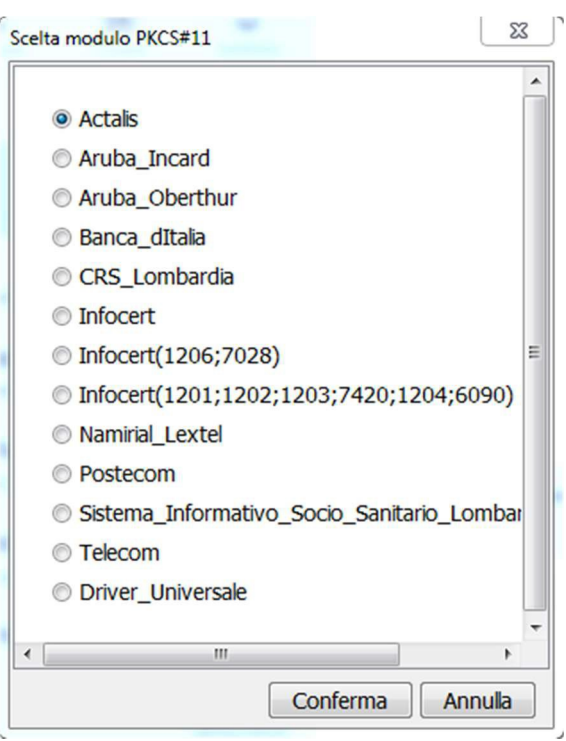

Selezionato, solo la prima volta, il dispositivo di firma, selezionare, a secondo del dispositivo di firma utilizzato, il certificato di firma da utilizzare, digitare il vostro pin di firma e seguire le istruzioni fino alla chiusura del pop-up di firma.

Attenzione, se il pop-up di firma non si chiuder dopo qualche secondo, potete forzare la chiusura premendo cliccando sul pulsante Aggiorna.

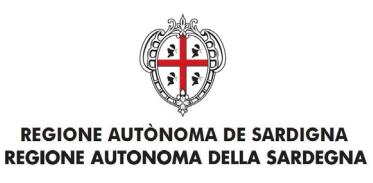

### <span id="page-12-0"></span>3.2 Firma offline

Cliccando sul pulsante di Firma offline, il sistema scarica il file sign-in.jnlp (o sign-in.jsp) (Java Network Launch Protocol) che consente utilizzare l'applicazione di firma. A tal fine è necessario aprire questo file.

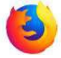

#### Per Firefox

Il file, secondo le impostazioni del vostro browser si apre automaticamente, in caso contrario fare doppio click sul file. In ogni caso il browser può essere configurato per aprire automaticamente questo file.

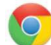

#### Per Chrome

Il file, secondo le impostazioni del vostro browser si apre automaticamente, in caso contrario cliccare sul suo nome che trovi in basso a sinistra nella finestra di navigazione.

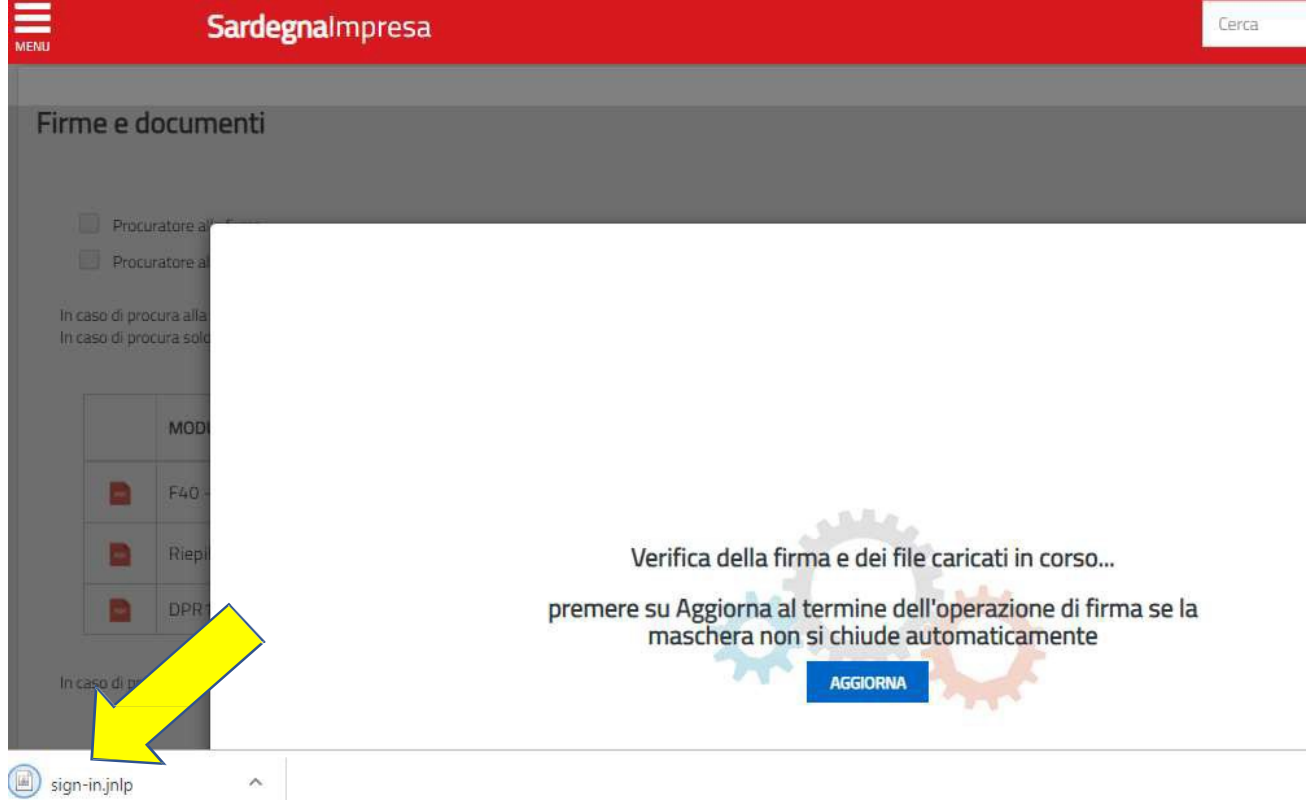

In ogni caso il browser può essere configurato per aprire automaticamente questo file.

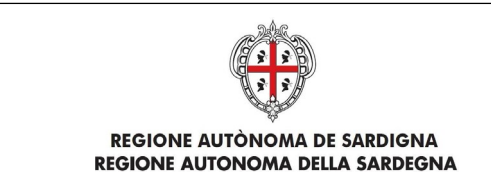

Se il file non si dovesse aprire automaticamente, individuarlo nel proprio computer e cliccare con il pulsante destro del mouse e selezionare "Apri con" – Java(TM) Web Start Launcher

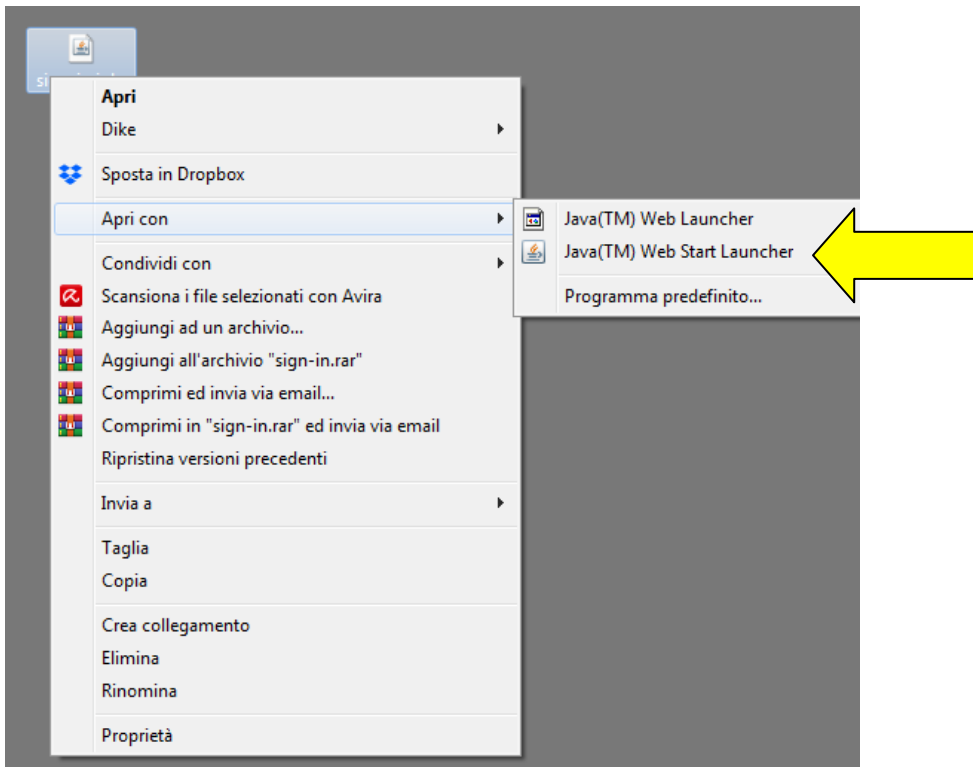

Se il programma Java(TM) Web Start Launcher non dovesse comparire nell'elenco, cliccare su

### Programma predefinito

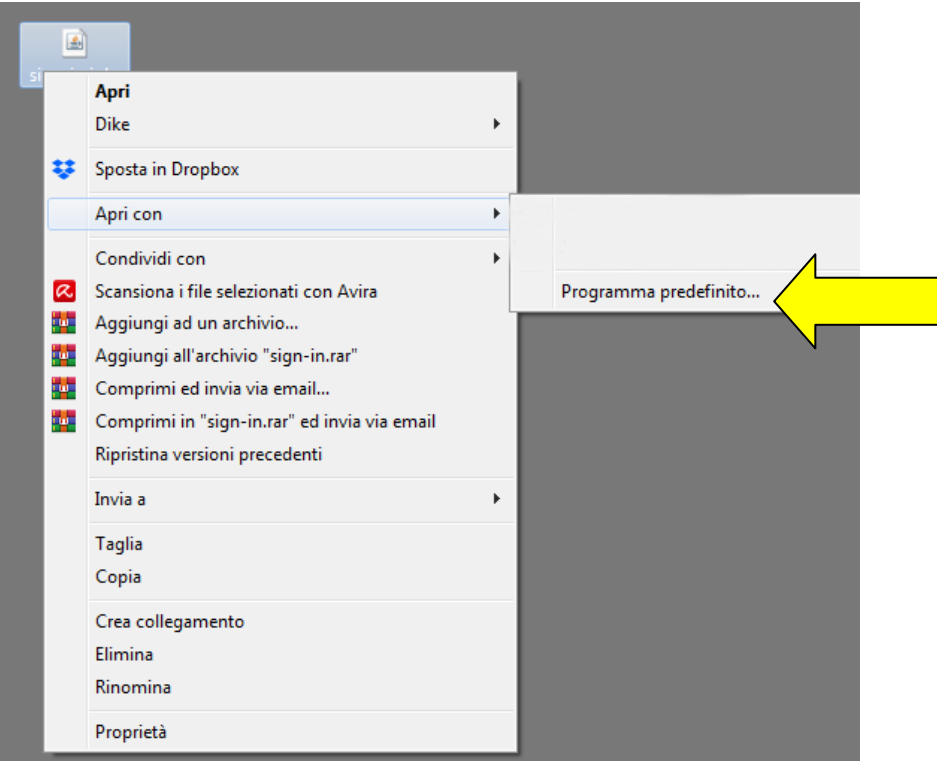

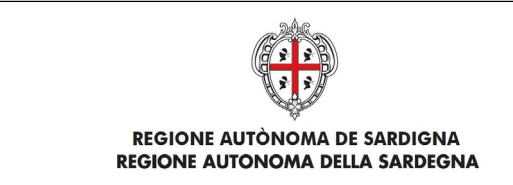

#### Cliccare su Sfoglia

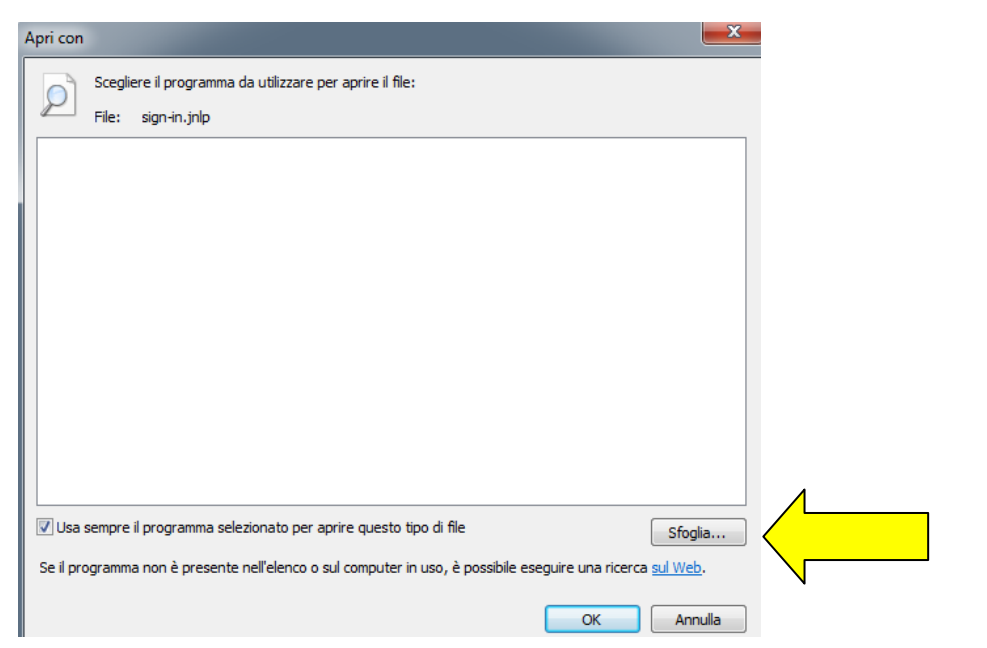

E individuare il file che si trova nel seguente percorso

c:\Programmi (x86)\Java\jre1. 8.0\_201\bin\javaws.exe

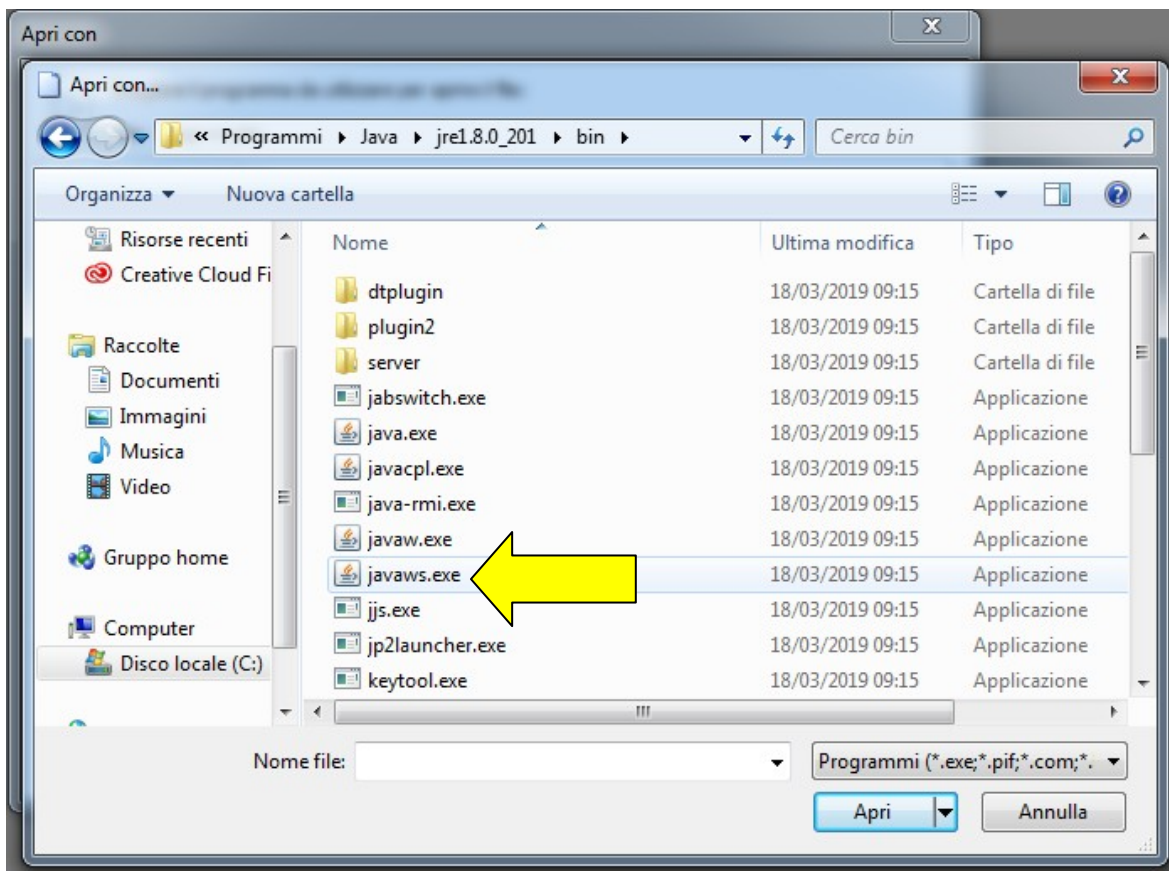

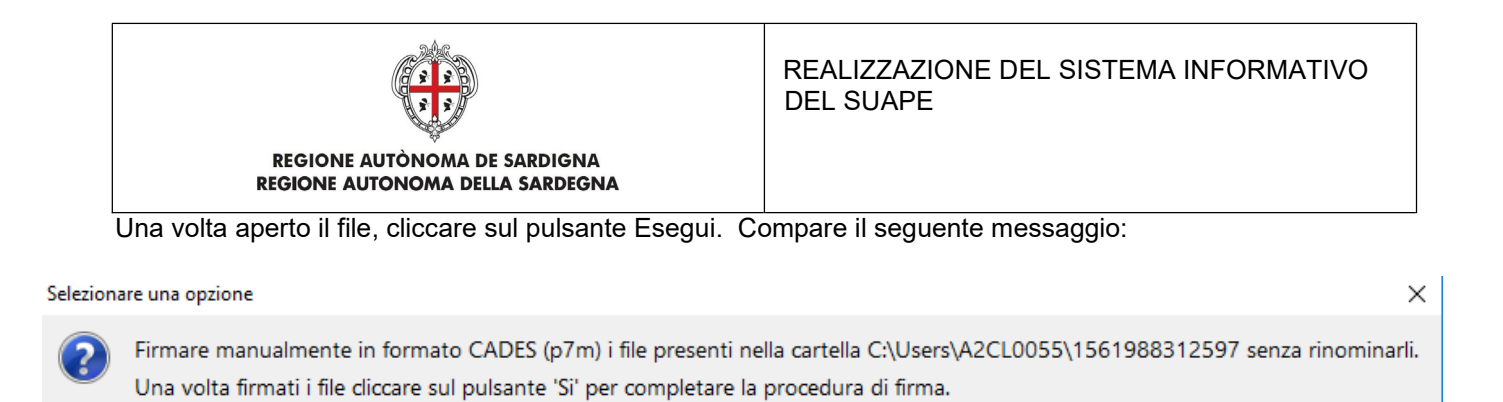

Firmare i file, SENZA RINOMINARLI, nel formato CADES. Solo una volta firmati i file, cliccare sul pulsante Sì per proseguire.

 $No$ 

Annulla

L'applicazione chiederà conferma se i file sono stati correttamente firmati.

Sì

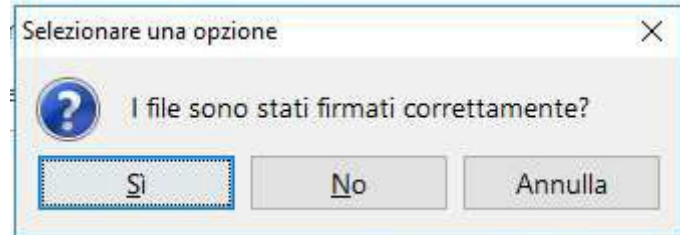

Cliccare sul pulsante Sì per proseguire. Se al termine dell'operazione il pop-up di firma non si chiude dopo qualche secondo, è possibile forzare la chiusura cliccando sul pulsante Aggiorna.

### 3.3 Certificato di firma non valido

<span id="page-15-0"></span>Al termine della procedura, il sistema effettua una verifica sulla validità della firma effettuata al termine della quale potrebbe essere restituito il messaggio

La procedura di verifica della firma ha rilevato un certificato non valido. Riconfigurare la chiavetta selezionando il driver corretto e un certificato di sottoscrizione valido. I file firmati in questa modalità potrebbero essere rigettati dai SUAPE.

<span id="page-15-1"></span>E' necessario in questi casi, ricontrollare la configurazione della chiavetta assicurandosi di aver selezionato il driver corrispondente al proprio dispositivo di firma e un certificato di sottoscrizione valido.

### 3.4 Accesso al SUAPE con Mozilla e Tessera sanitaria con chip Oberthur

La tessera sanitaria con chip Oberthur è contrassegnata dal codice OT 2015

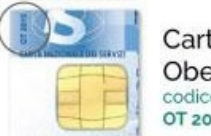

Carte con chip Oberthur codice identificativo OT 2015

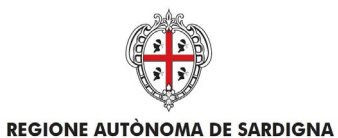

REGIONE AUTONOMA DELLA SARDEGNA

#### REALIZZAZIONE DEL SISTEMA INFORMATIVO DEL SUAPE

Dal seguente indirizzo<https://tscns.regione.sardegna.it/it/articoli/windows> scaricare il Software per

### la tessera Oberthur

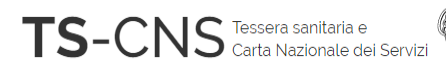

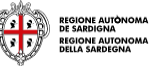

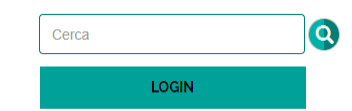

#### Come riconoscere la carta

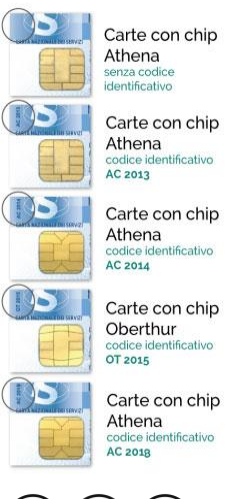

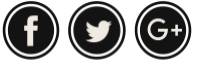

#### Windows

#### Procedura d'installazione

È possibile scaricare i software necessari per l'utilizzo della TS CNS in base alla tipologia. La relativa guida fornirà supporto nella fase di installazione e verifica.

#### **Card Athena**

Le carte con chip Athena sono riconoscibili per la presenza del codice identificativo posizionato in alto a sinistra vicino al logo TS, AC 2013, AC 2014 e AC 2018.

• Guida per Athena

· Software carta

#### **Card Oberthur**

Le carte con chip Oberthur sono riconoscibili per la presenza del codice identificativo posizionato in alto a sinistra, vicino al logo TS,

#### OT 2015

- Guida per Oberthur
- Software Card Oberthur

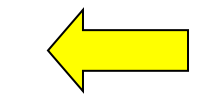

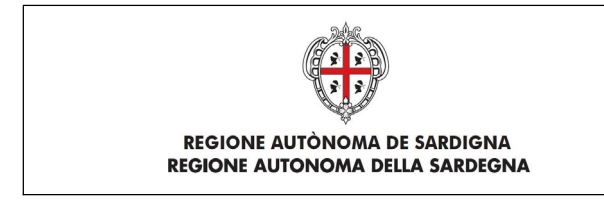

Aprire Firefox e accedere alle Opzioni

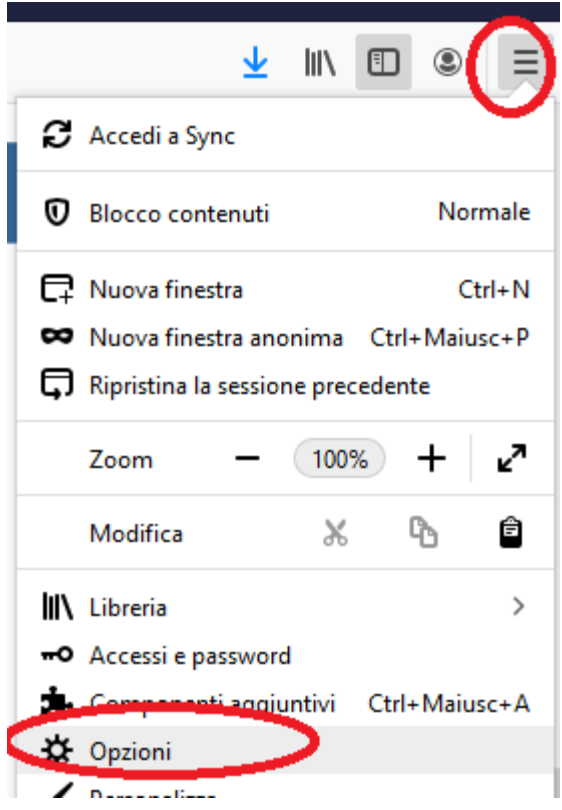

### Aprire Privacy e sicurezza

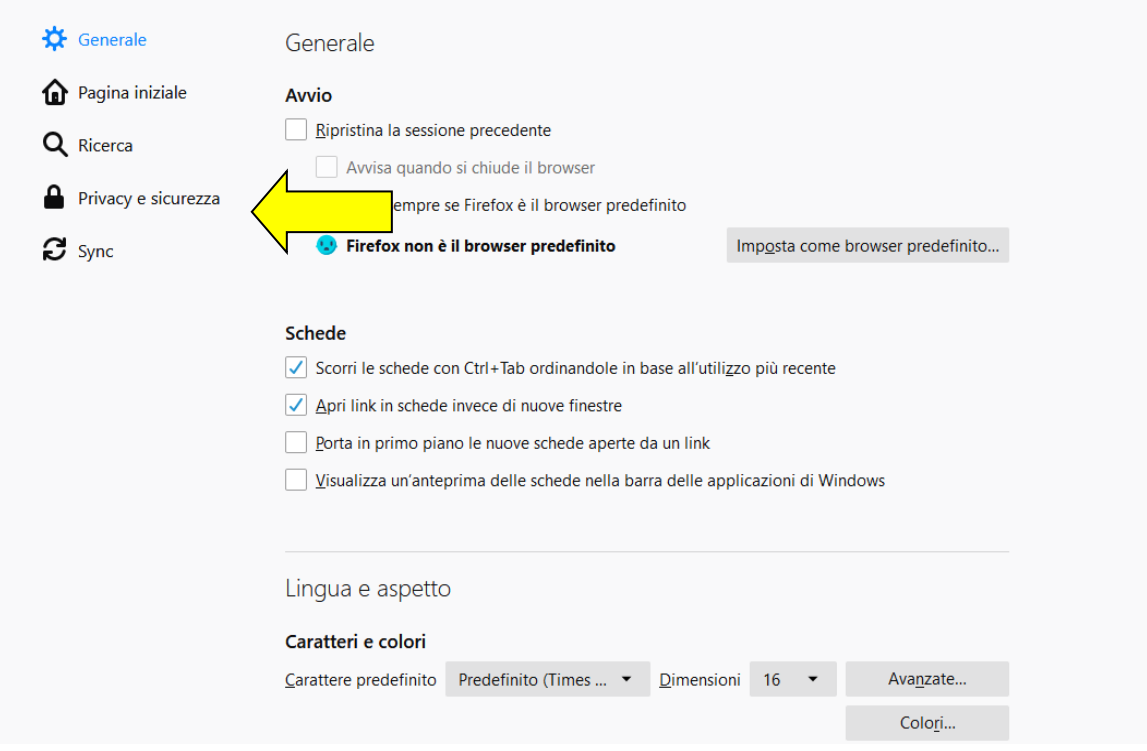

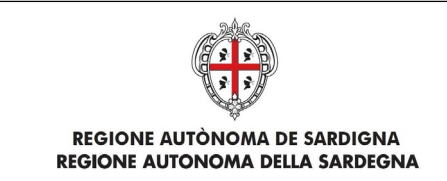

# Da Certificati cliccare su Dispositivi di sicurezza

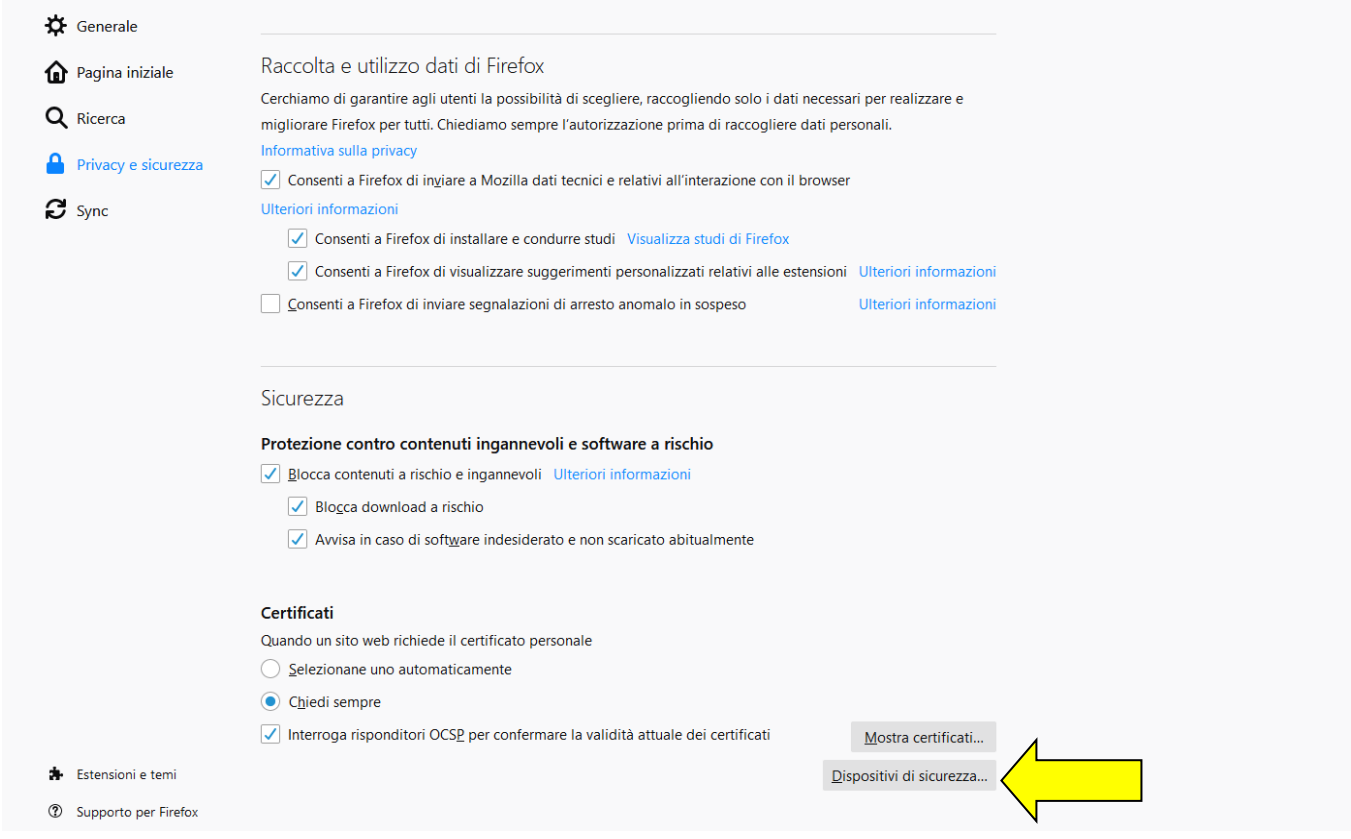

### Nella finestra che si apre cliccare su Carica

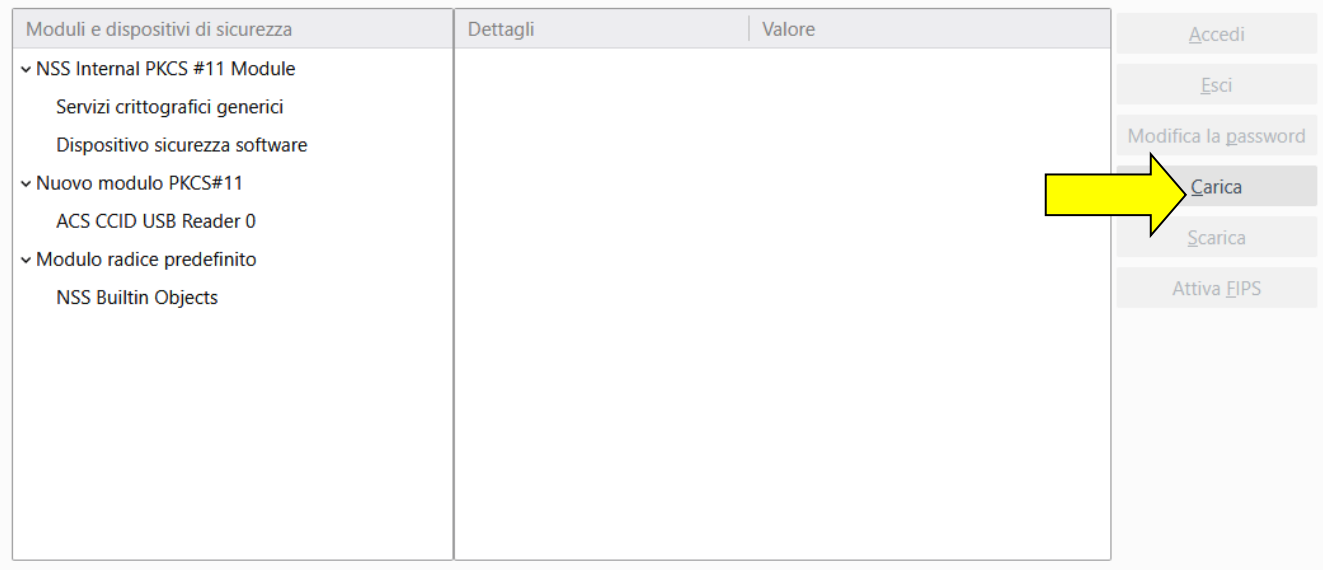

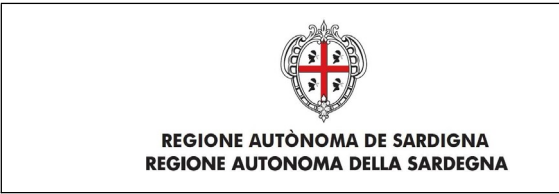

Cliccare su Sfoglia e ricercare il file che si trova nel percorso: C:\Windows\System32\bit4opki.dll e poi cliccare su OK

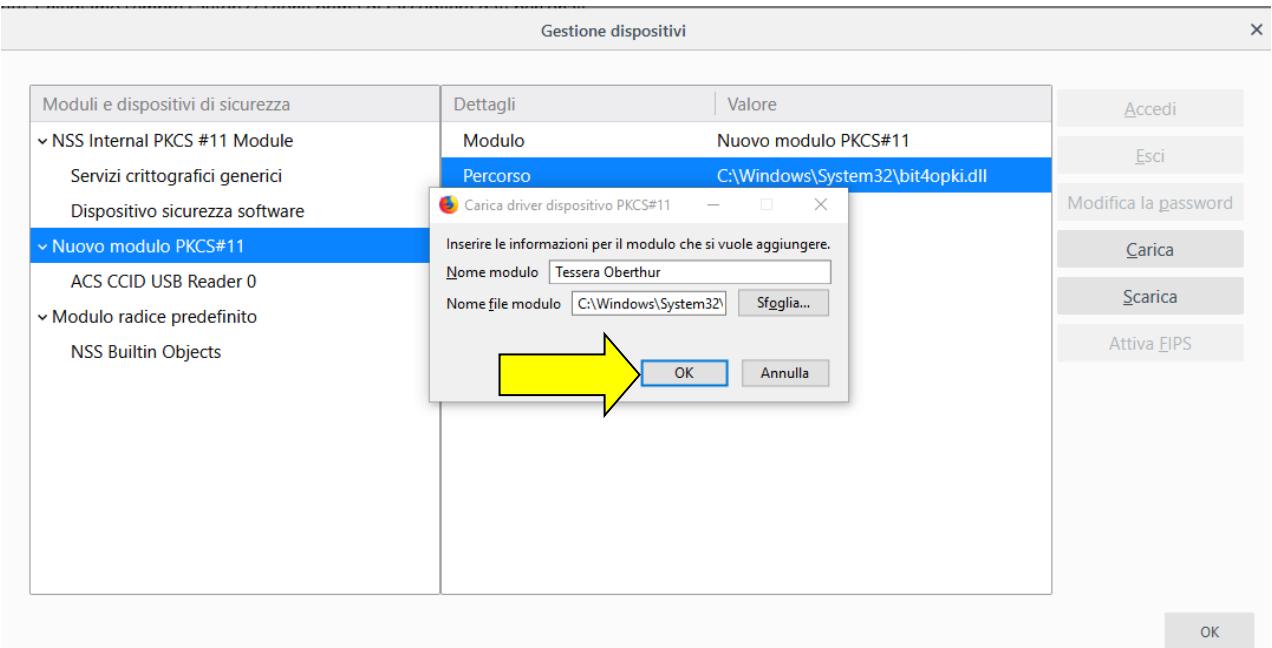

Effettuati questi passaggi sarà possibile l'autenticazione tramite la TS CNS.

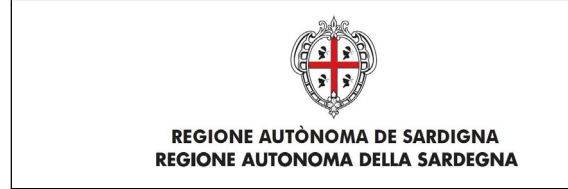

### <span id="page-20-0"></span>4 Sistema operativo MAC

La applet di firma su sistema operativo MAC richiede l'installazione di JVM a 64 Bit che potrà essere eseguita seguendo le istruzioni indicate al paragrafo 2.2.

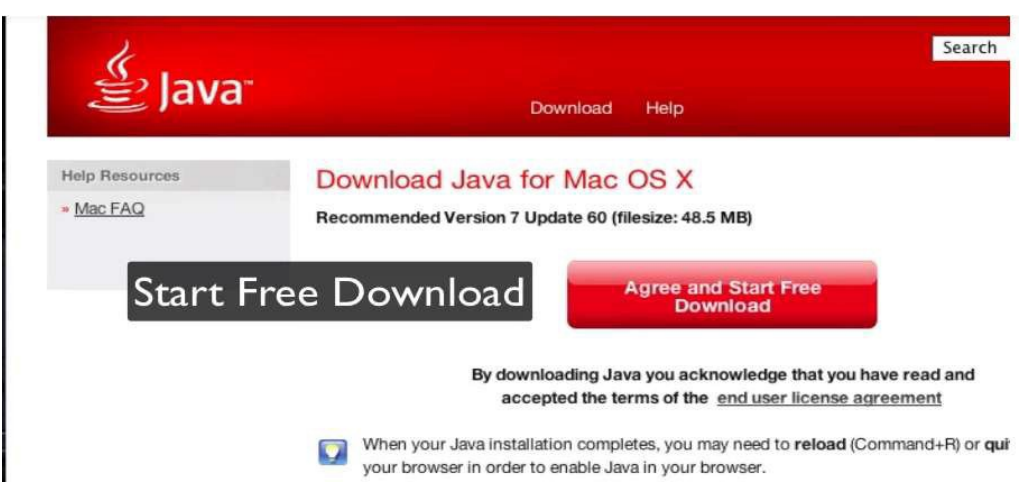

Dopo la validazione dei moduli (cliccare sul pulsante Valida) e dopo aver selezionato i moduli da firmare cliccando sull'apposito check, il sistema abilita il pulsante di Firma. Cliccando sul pulsante di Firma, il sistema scarica il file sign-in.jnlp (Java Network Launch Protocol) che consente utilizzare l'applicazione di firma. Se il sistema dovesse scaricare il file sign-in.jsp si raccomanda di rinominarlo in sign-in.jnlp Giunto in questa fase, non si deve fare altro che localizzare il file JNLP, selezionare la sua anteprima

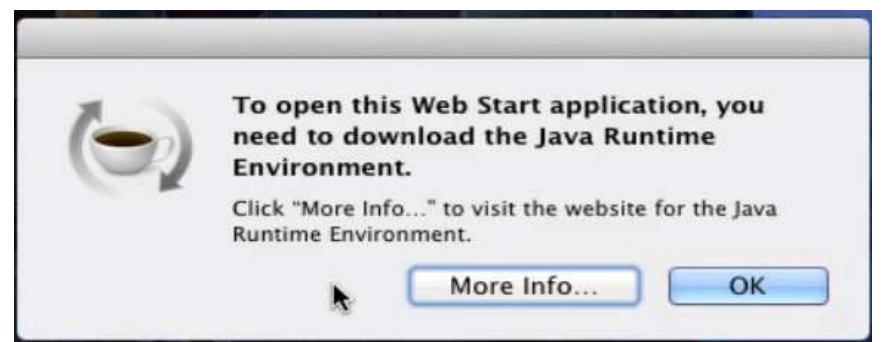

tramite clic col tasto destro, scegliere la voce Apri dal menu proposto e confermare cliccando sul pulsante Apri.

Il sistema mostra una schermata riepilogativa dell'applicazione; si deve quindi cliccare sul pulsante Esegui per avviare immediatamente l'esecuzione del file. Potrebbe essere necessario, per avviare l'applicazione, effettuare l'associazione corretta dell'estensione JNLP all'applicazione Java™ web start Launcher seguendo le istruzioni previste per il proprio browser.

A questo punto di deve far clic col tasto destro sul file JNLP, selezionare la voce Ottieni informazioni dal menu contestuale proposto ed espandere la sezione Apri con cliccando sulla freccetta corrispondente. Successivamente, nel menu a tendina collocato subito sotto, selezionare la voce Altro… e attendere la

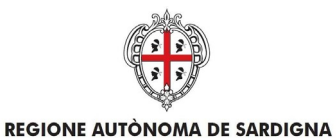

REGIONE AUTONOMA DELLA SARDEGNA

REALIZZAZIONE DEL SISTEMA INFORMATIVO DEL SUAPE

comparsa della finestra di scelta del programma da utilizzare per aprire il documento. A questo punto, spostare il menu a tendina superiore (inizialmente identificato dalla voce Applicazioni) sull'opzione Mac di [Tuo nome], scegli il disco del Mac dalla parte sinistra della finestra e, utilizzando i pannelli adiacenti, spostati nella cartella Sistema >Libreria > CoreServices per poi selezionare l'applicazione Java Web Start dalla lista presente nel pannello all'estrema destra. Qualora questa non fosse selezionabile, è necessario selezionare l'opzione Tutte le applicazioni nel menu a tendina Attiva.

Cliccare sul pulsante Aggiungi e, per far sì che tutti i file con estensione JNLP vengano avviati con la medesima applicazione, premere sui pulsanti Modifica tutti… e Continua.

Potrebbe essere necessario modificare le policy di sicurezza per permettere l'esecuzione di una Java Web Start.

- 1. Cliccare sul menu Apple in alto a sinistra sullo schermo
- 2. Lanciare System Preferences
- 3. Selezionare Sicurezza e Privacy
- 4. Cliccare sulla scheda Generale e abilitare l'esecuzione della JNLP

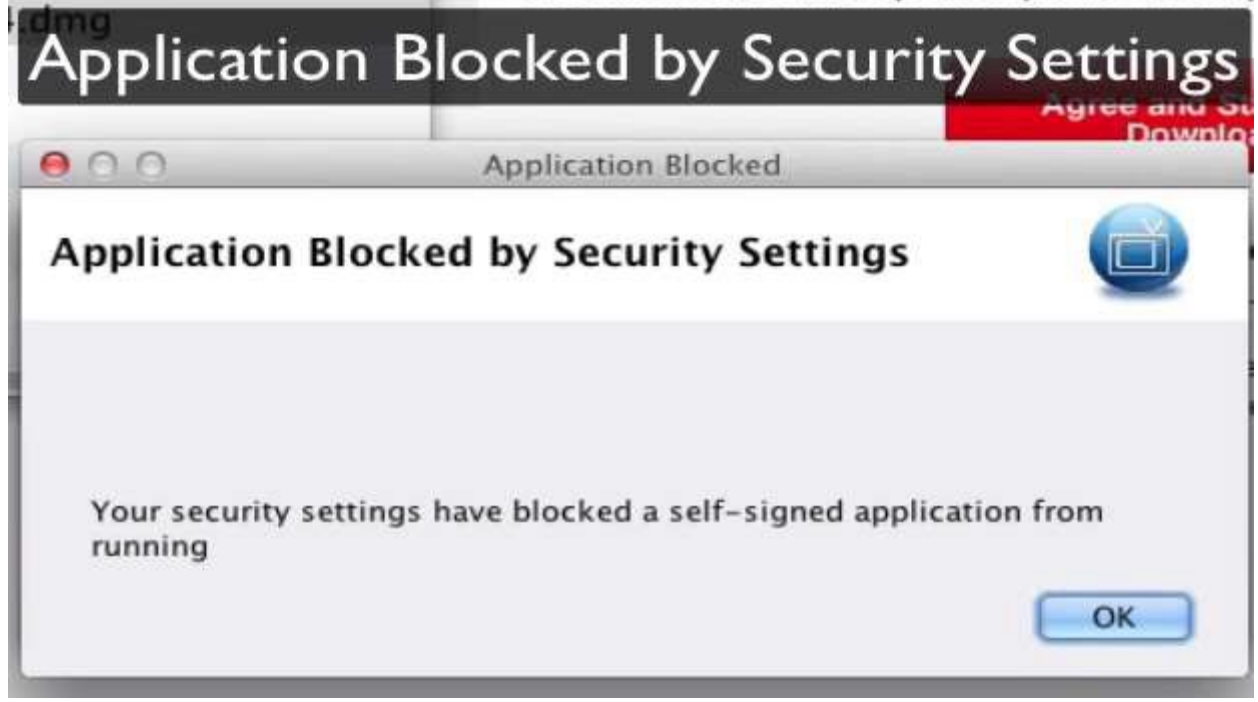

Una volta avviata, l'applicazione visualizza il seguente messaggio:

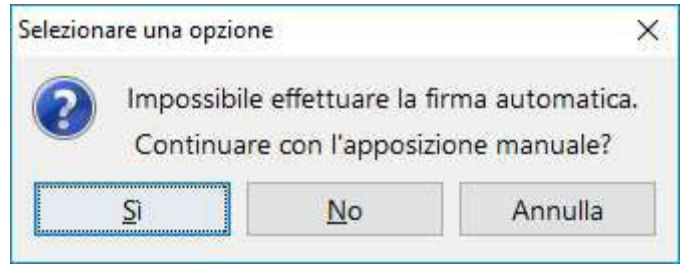

Cliccare su Sì per proseguire. L'applicazione scarica i file selezionati per la firma in una cartella e visualizza il seguente messaggio:

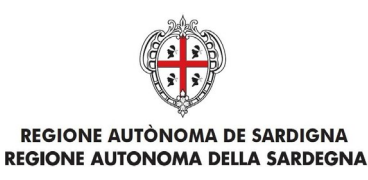

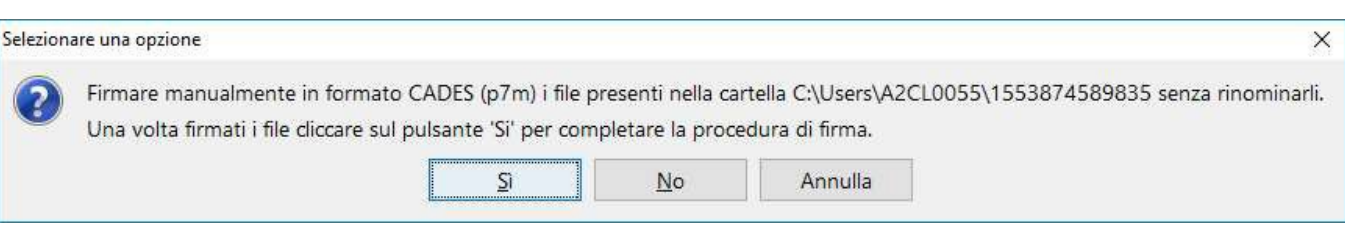

Firmare i file, SENZA RINOMINARLI, nel formato CADES. Solo una volta firmati i file, cliccare sul pulsante Sì

per proseguire.

L'applicazione chiederà conferma se i file sono stati correttamente firmati.

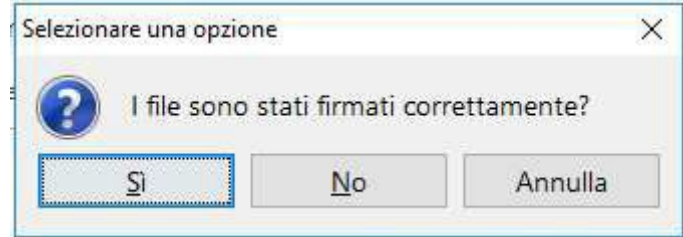

Cliccare sul pulsante Sì per proseguire. Se al termine dell'operazione il pop-up di firma non si chiude dopo qualche secondo, è possibile forzare la chiusura cliccando sul pulsante Aggiorna.

### <span id="page-22-0"></span>4.2 Browser Mozilla Firefox ed estensione modificata

Con l'ultimo aggiornamento di Firefox, viene modificata l'estensione della applet in JSP impedendone, di fatto, l'attivazione automatica tramite Java Web Launcher. E' possibile intervenire sulle opzioni del browser per modificare questa impostazione. Accedere alle Opzioni di Firefox come mostrato nell'immagine sotto:

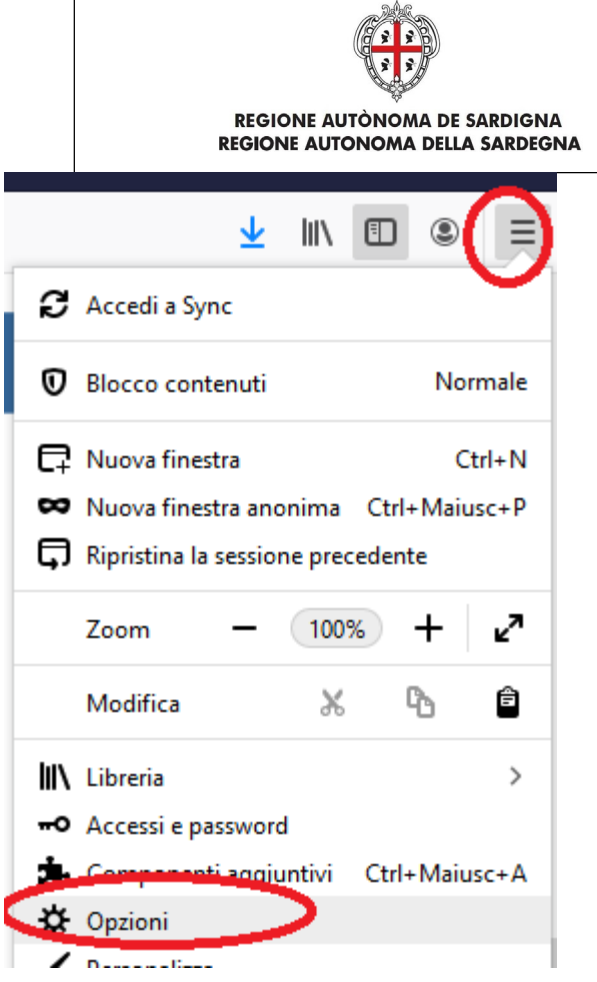

 $\overline{1}$ 

#### REALIZZAZIONE DEL SISTEMA INFORMATIVO DEL SUAPE

### Selezionare la scheda Generale e scorrere la pagina fino alla sezione Applicazioni

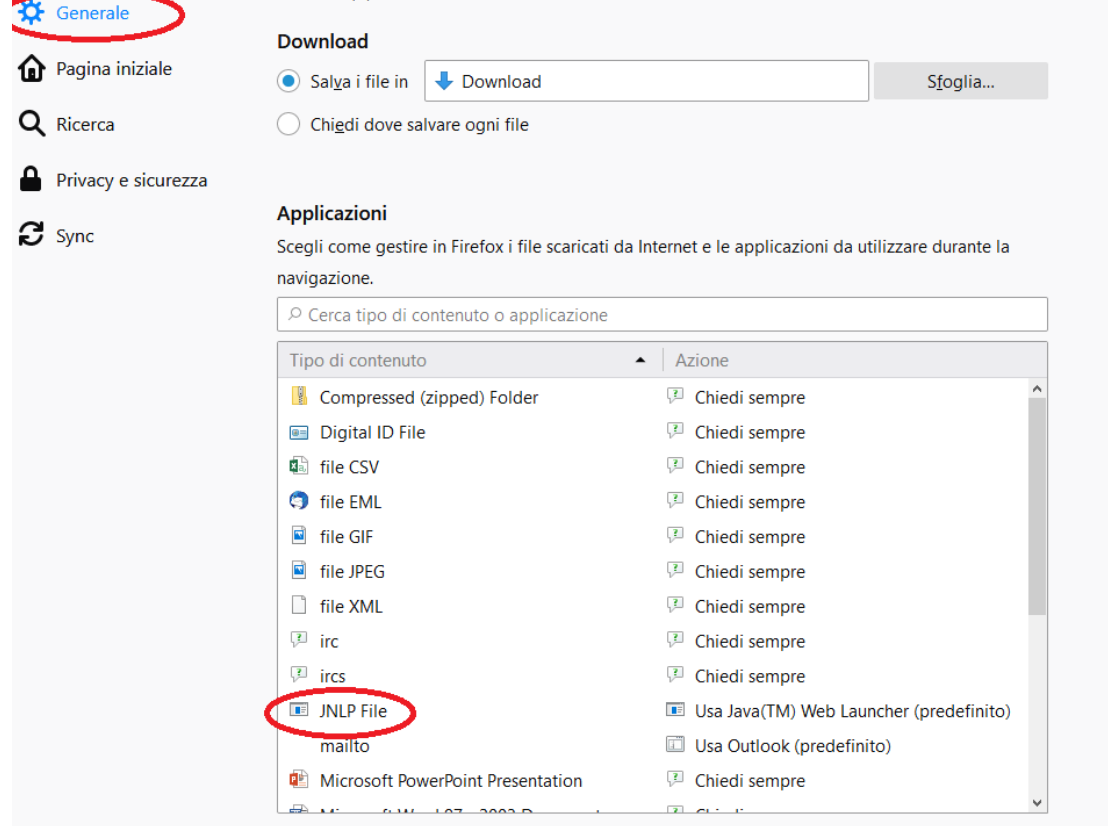

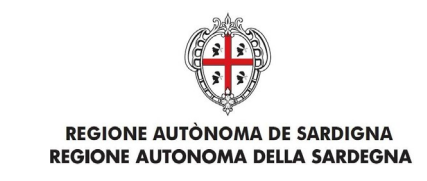

Attivare l'elenco a tendina in corrispondenza al tipo di contenuto JNLP file. Tra le opzioni possibili selezionare Usa Java Web Launcher.

### **Applicazioni**

Scegli come gestire in Firefox i file scaricati da Internet e le applicazioni da utilizzare durante la

navigazione.

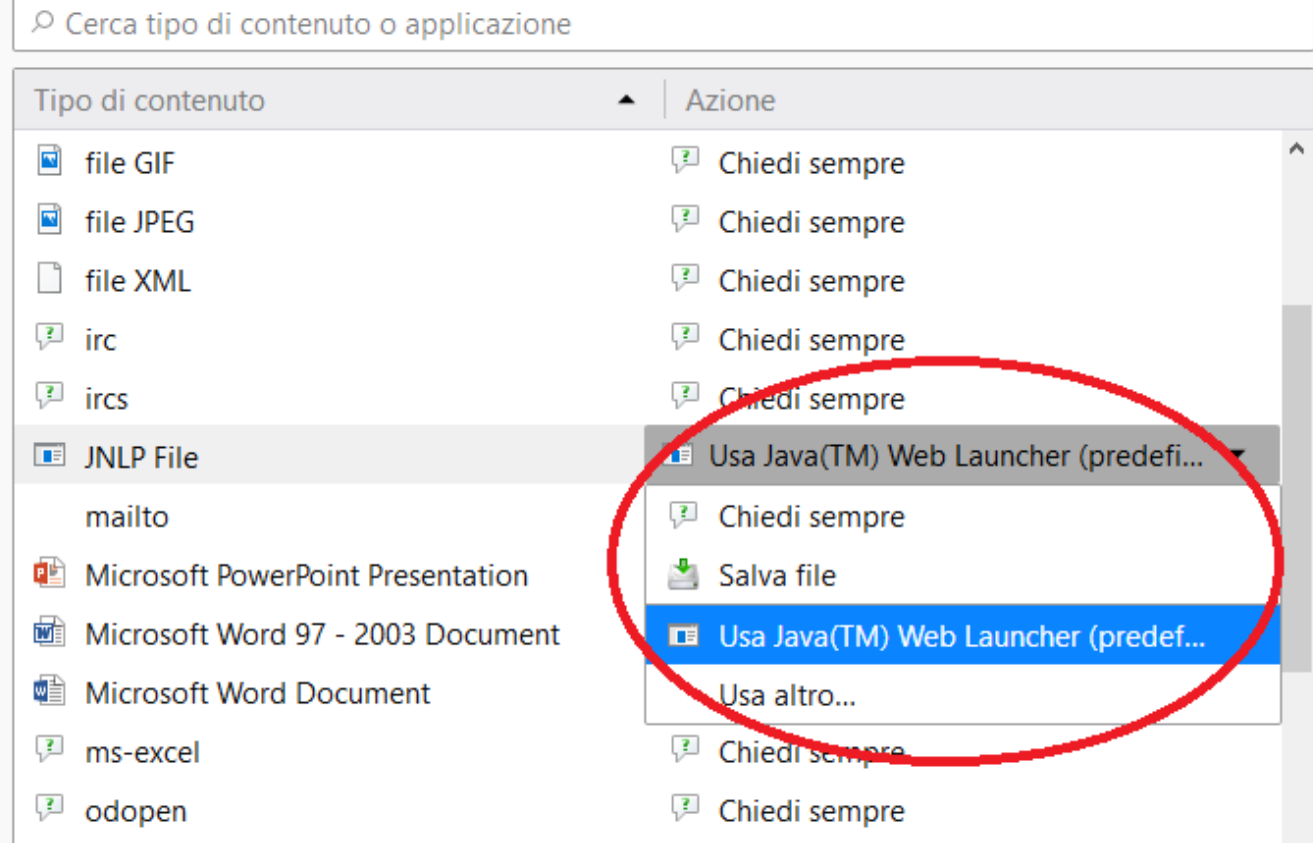

Chiudere tutte le schede del browser e riaprirlo per accedere al Suape.

Se l'estensione JNLP non fosse presente nell'elenco, provare prima a firmare per scaricare l'applet.

### <span id="page-24-0"></span>4.3 Certificato non valido

Una volta completate le operazioni di firma, potrebbe comparire il messaggio

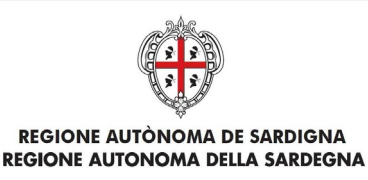

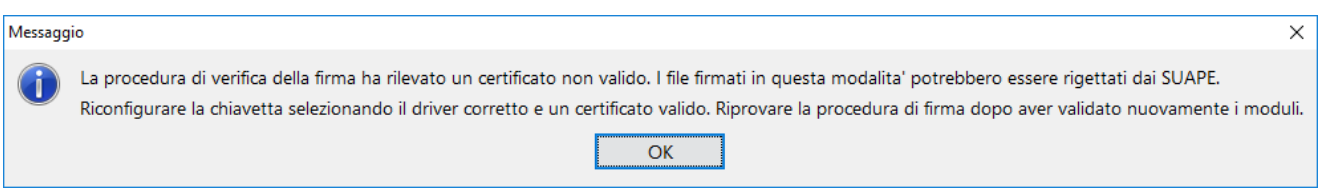

I file sono stati firmati con il certificato di autentificazione e non con quello di sottoscrizione.

Per risolvere il problema segnalato è necessario:

- 1. Effettuare una nuova validazione dei moduli
- 2. Ripetere l'operazione di firma avendo cura di selezionare il certificato di sottoscrizione e non quello di autenticazione fra quelli proposti

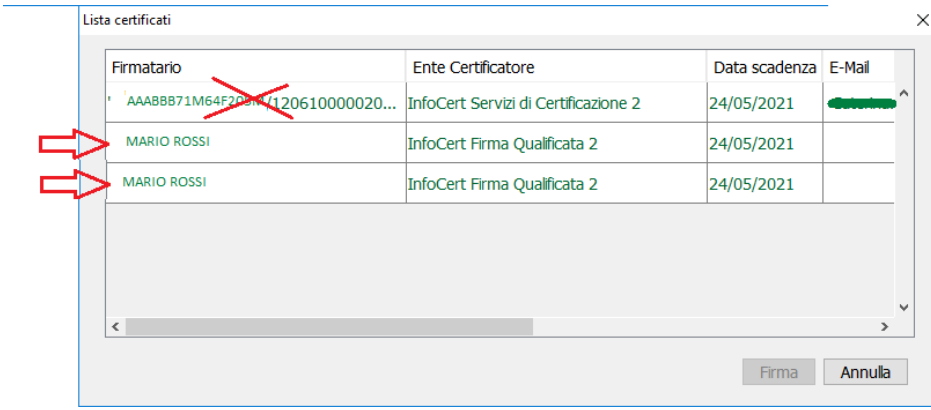

Se il problema persiste, è probabilmente legato ad un errore nella selezione del dispositivo di firma tra quelli proposti che non corrisponde al software di middleware installato

- 1. Verificare che sia stato installato il corretto software di middleware per il proprio dispositivo di firma
- 2. Effettuare una nuova validazione dei moduli
- 3. Selezionare l'opzione corrispondente alla versione del proprio dispositivo di firma tra quelli proposti dal sistema
- 4. Ripetere l'operazione di firma avendo cura di selezionare il certificato di sottoscrizione e non quello di autenticazione fra quelli proposti

Qualora il provider utilizzato non sia nell'elenco preconfigurato e non sia possibile procedere con la firma indicando l'opzione driver universale, contattare l'helpdesk inviando il contenuto della cartella con i file firmati e non accettati dal sistema. Selezionare in questo caso l'opzione Firma Offline per poter procedere con la firma e inoltro della pratica.